# **FORMATION CONTINUE ARTS PLASTIQUES**

**Encapsuler des séquences**

**Pour un enseignement à distance des Arts plastiques**

**Objectif: fabriquer une capsule en 20' Voici un exemple de scénario pédagogique pour le cycle 4 niveau 5ème Séquence n°8 « Voyages »**

# **Les diapos suivantes sont celles qui apparaîtront dans la capsule destinée aux élèves**

**Vision élève: Cycle 4 niveau 5ème Séquence n°8 « Voyages »**

# **Vision élève: Pour cette séquence il te faut:**

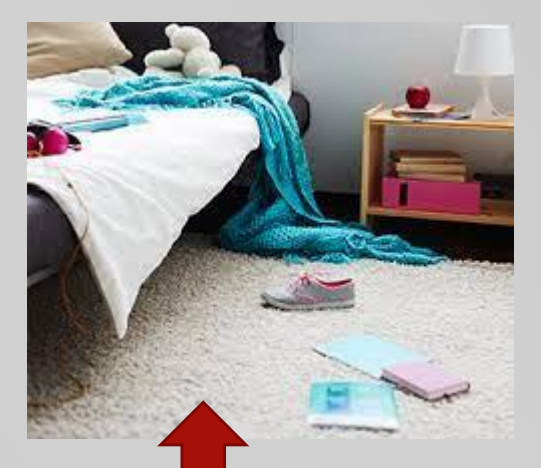

**Les objets qui se trouvent dans ma chambre**

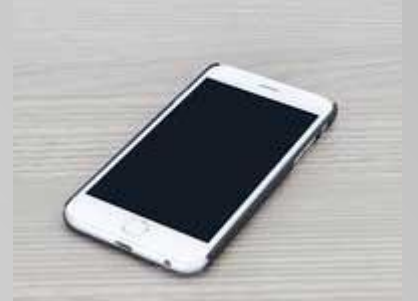

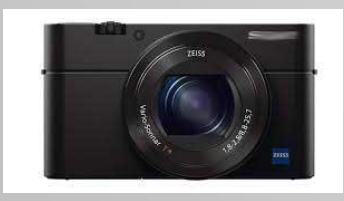

**Un téléphone qui prend des photos ou un appareil numérique**

**ou**

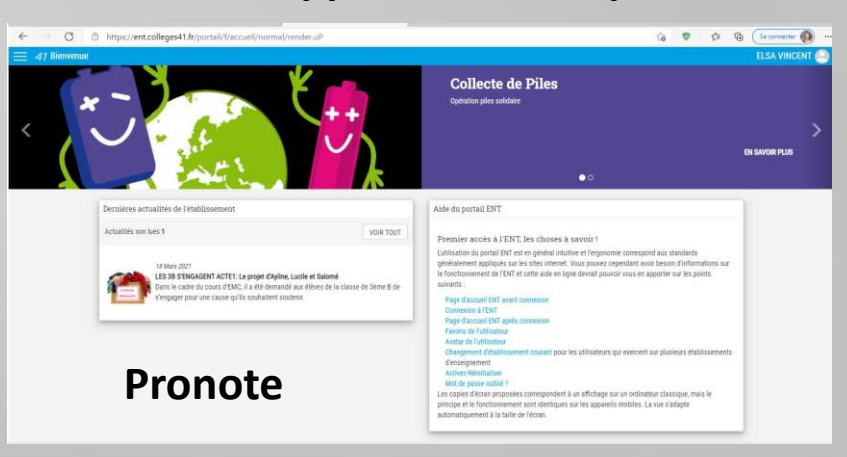

**Consigne: « A partir des objets qui t'entourent, fabrique une petite mise en scène qui évoque le voyage. Puis prends-la en photo »**

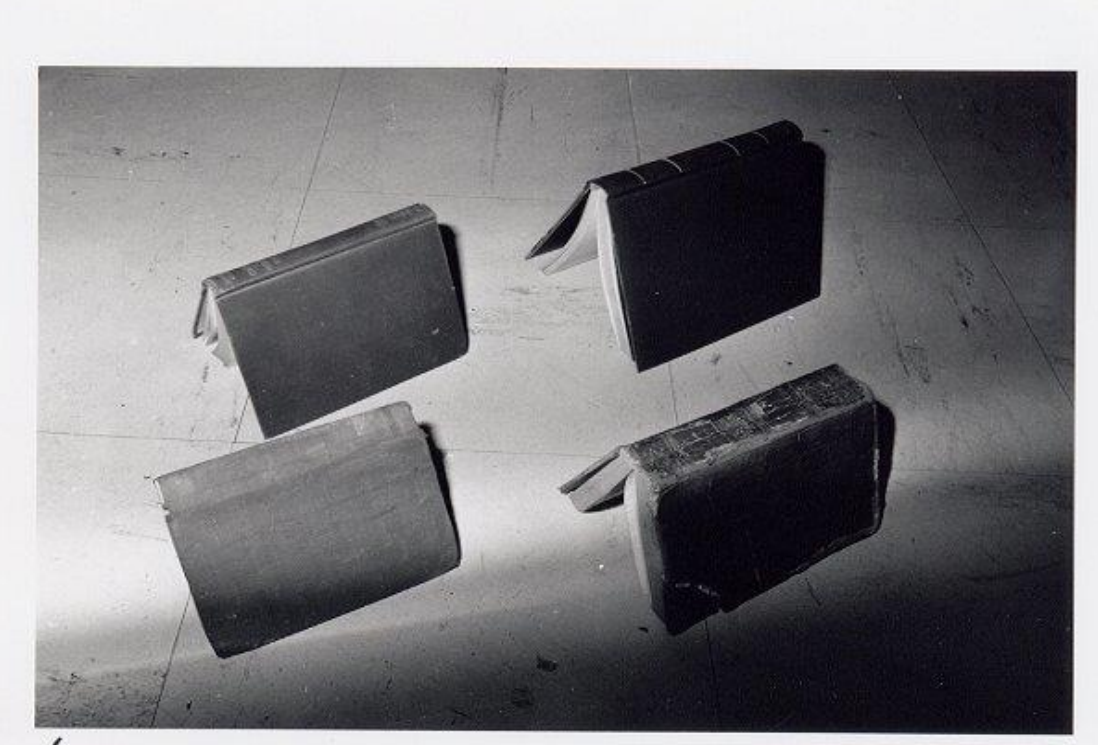

Le camping de la plage.

*Joachim Mogarra* (né en France en 1954), *Le camping à la plage*, Photographies en noir et blanc. 50 x 60 cm, 1982. Galerie Jean-François Dumont, Bordeaux.

### **Voici un exemple:**

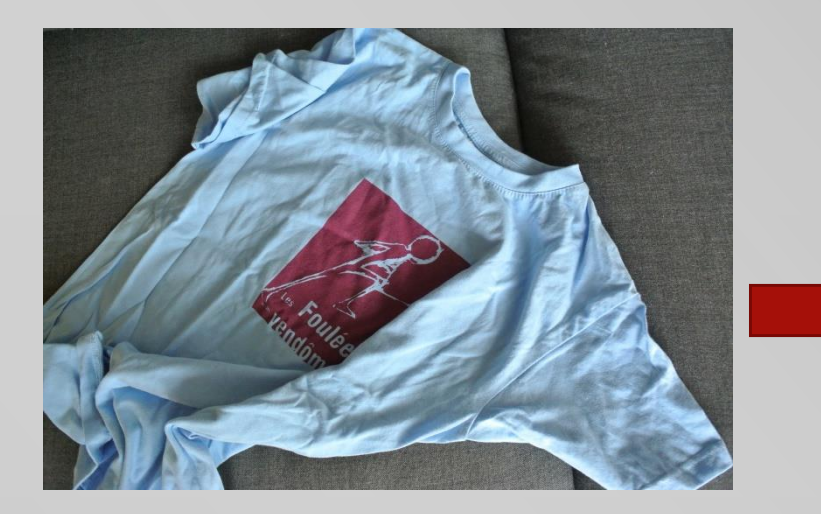

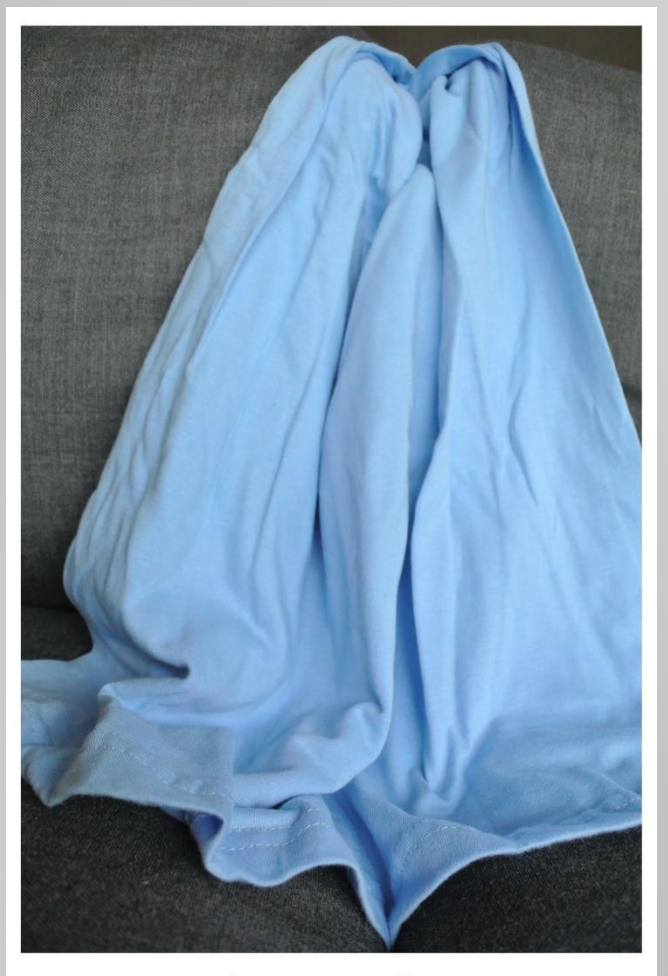

**AND** 

Souvenir des chutes du Niagara

# **Vision élève: Les tutos pour déposer mon travail sur Pronote**

# **Tuto pour apprendre à déposer ma photo sur**

#### **Pronote**

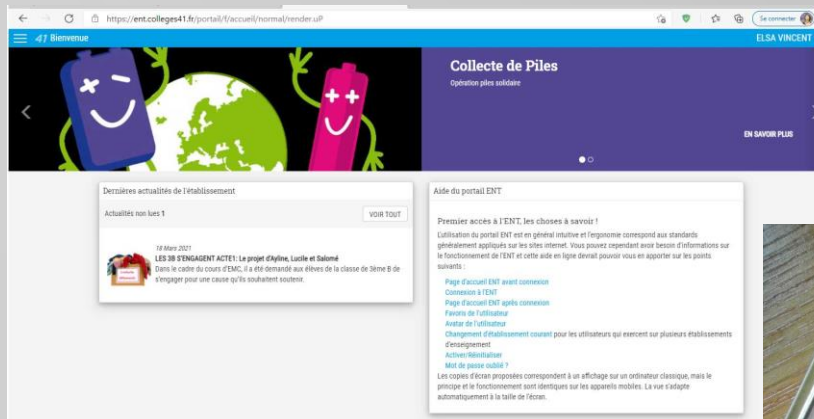

#### **Pronote**

**Si c'est possible avant de la déposer sur Pronote, je renomme ma photo: j'appuie sur ma photo, je peux alors la renommer**

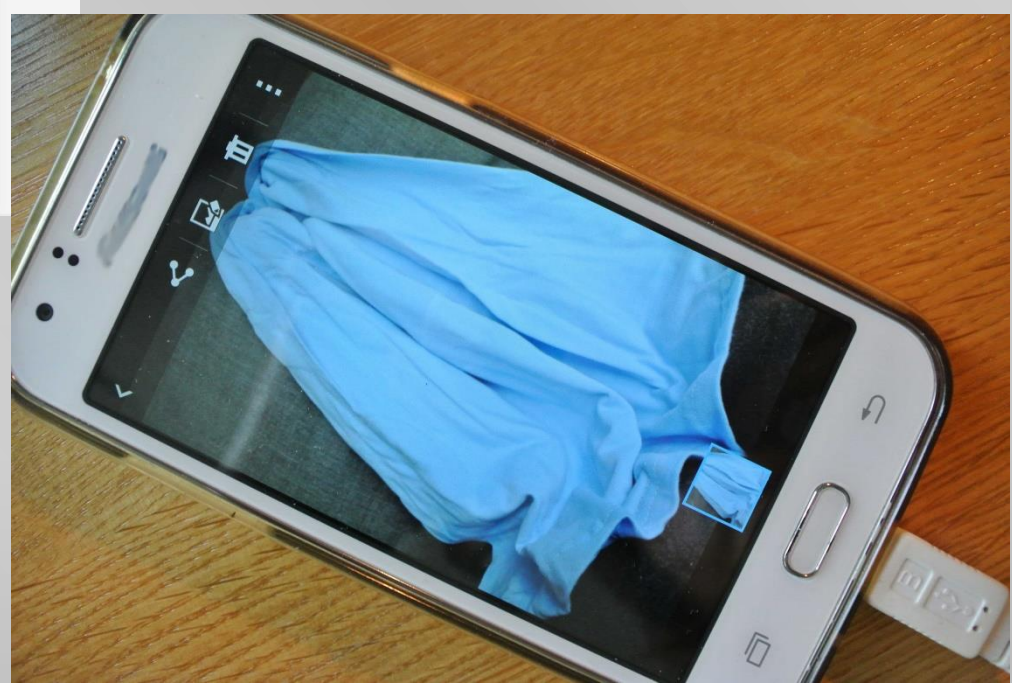

# **Tuto pour apprendre à renommer mon fichier Nom-Prenom-5A**

**All Deliver** 

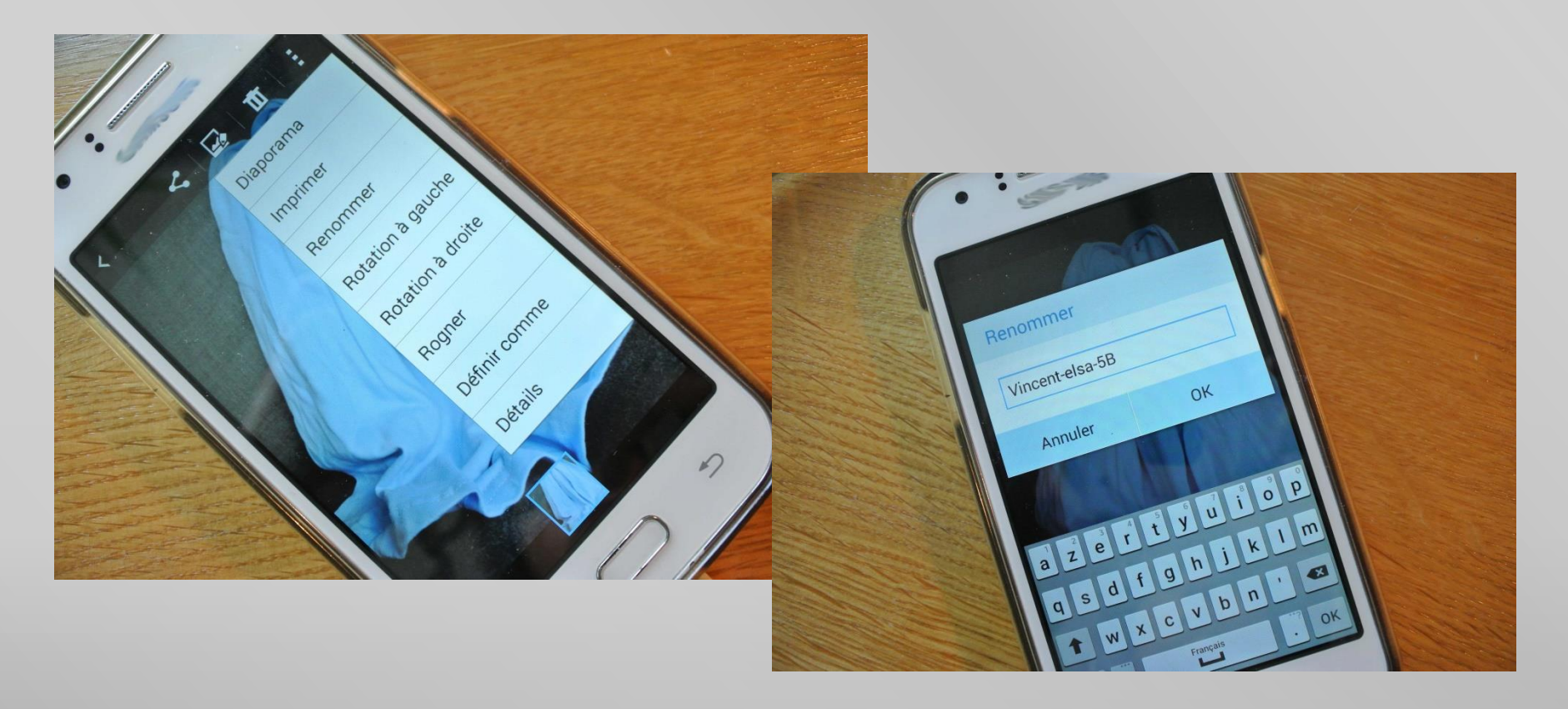

# **Je dépose ma photo à partir du cahier de texte de Pronote**

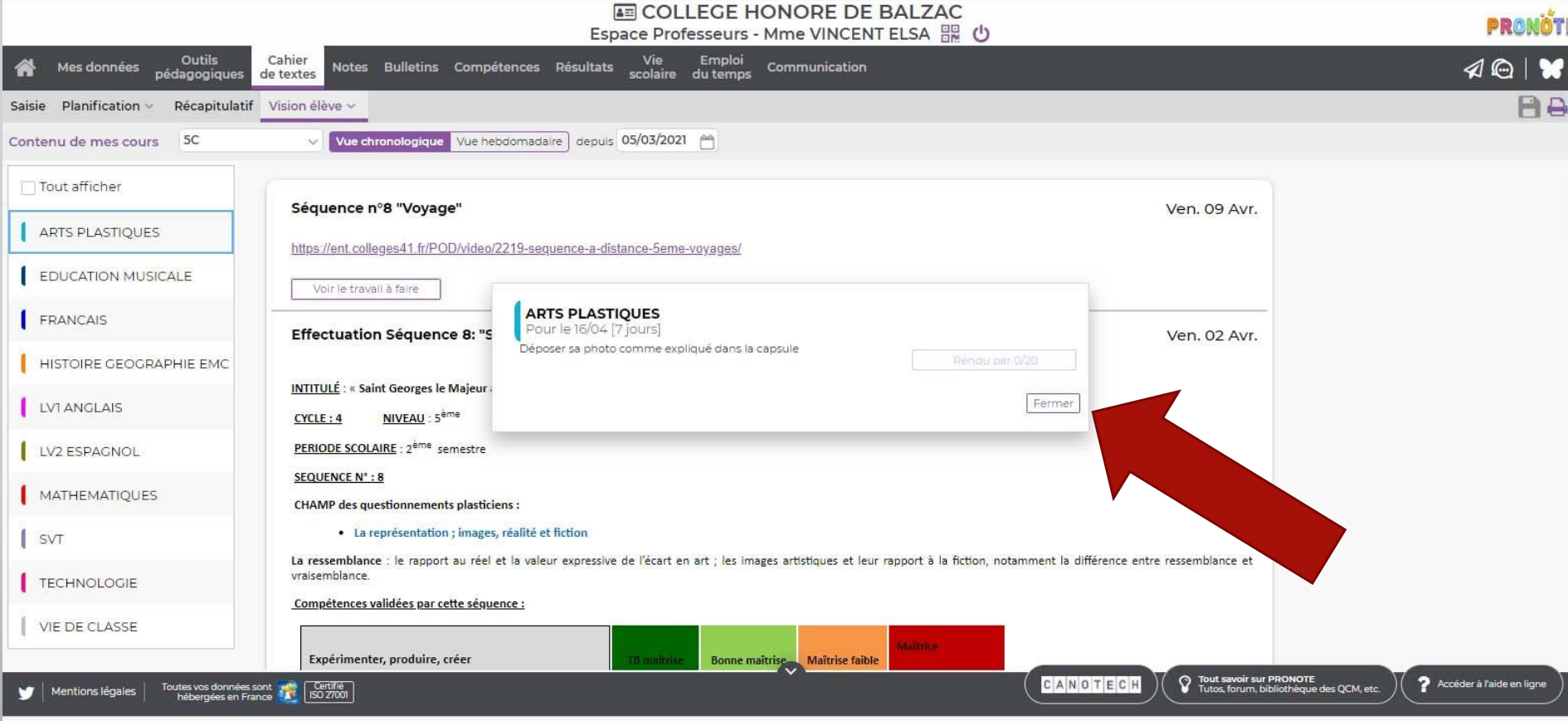

# **Je dépose ma photo à partir du cahier de texte de Pronote**

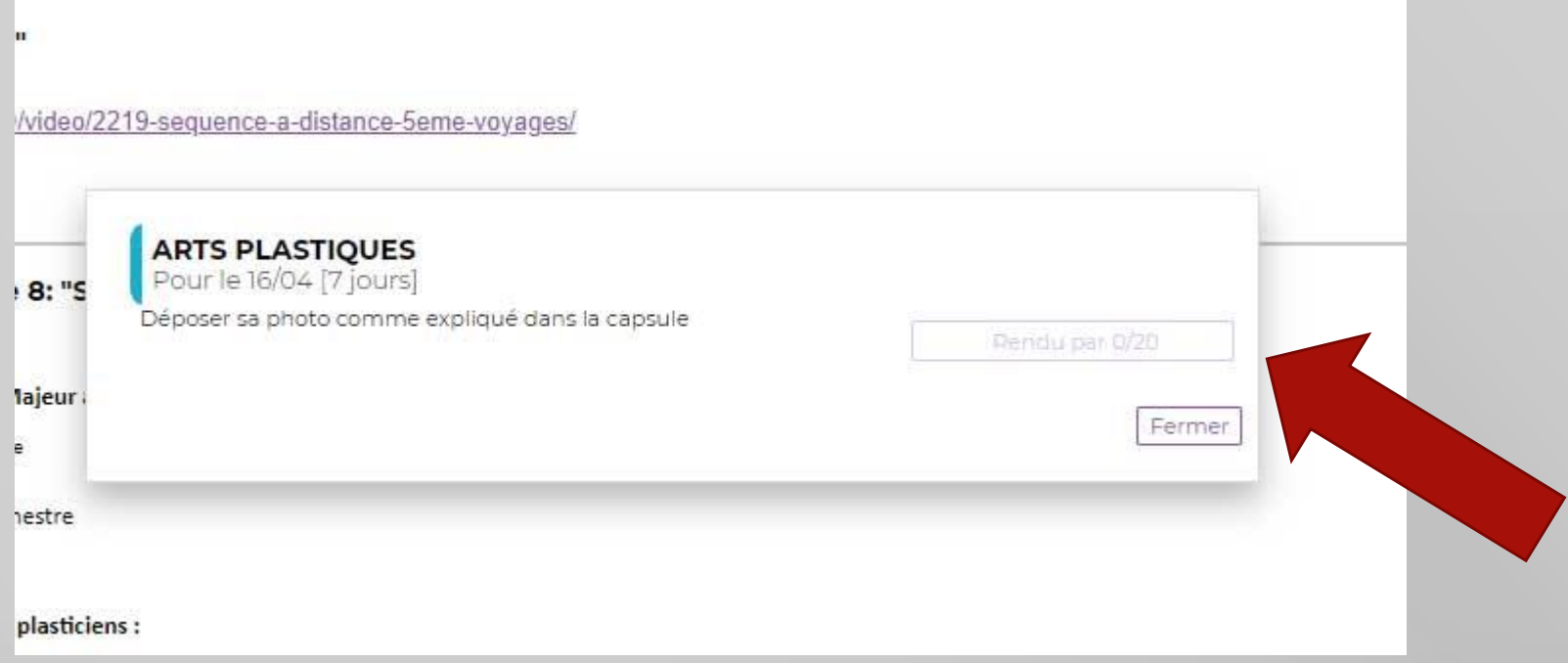

**Il te suffit de cliquer pour déposer sa photo**

## **Tu peux aussi envoyer ta photo par courriel sur Pronote**

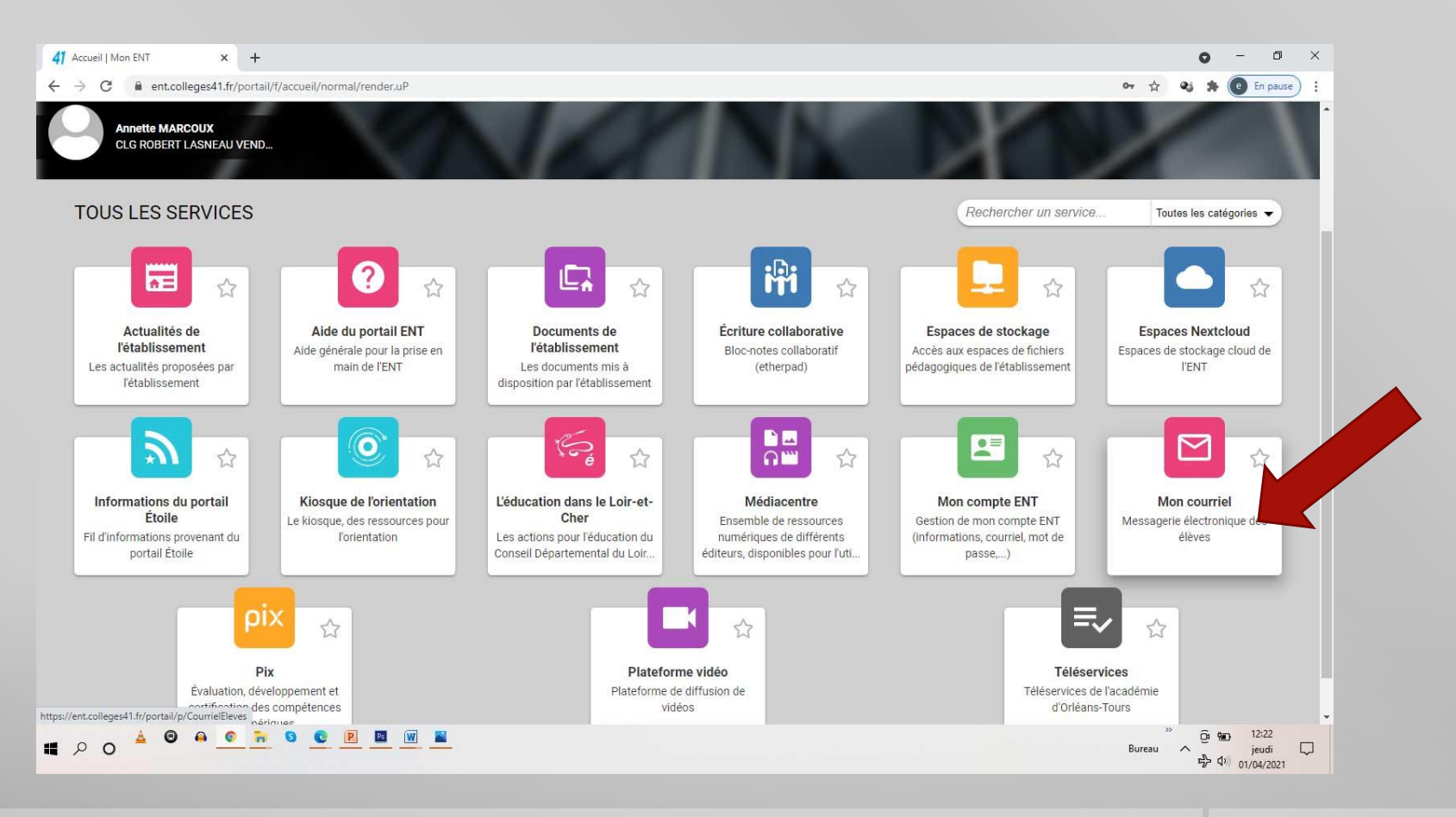

### **Tu peux aussi envoyer ta photo par courriel sur Pronote**

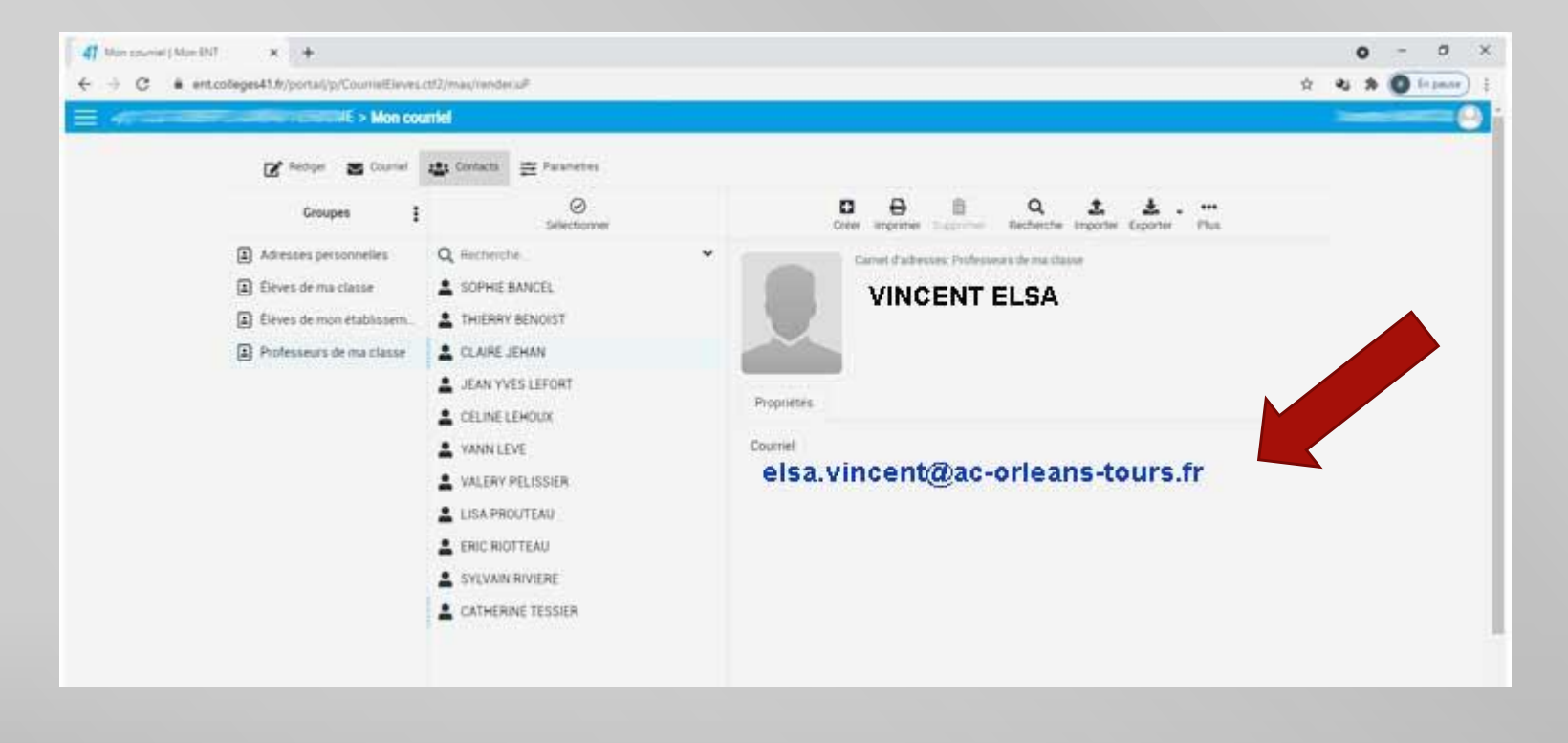

# **Pense à cliquer sur le trombone pour joindre ton fichier**

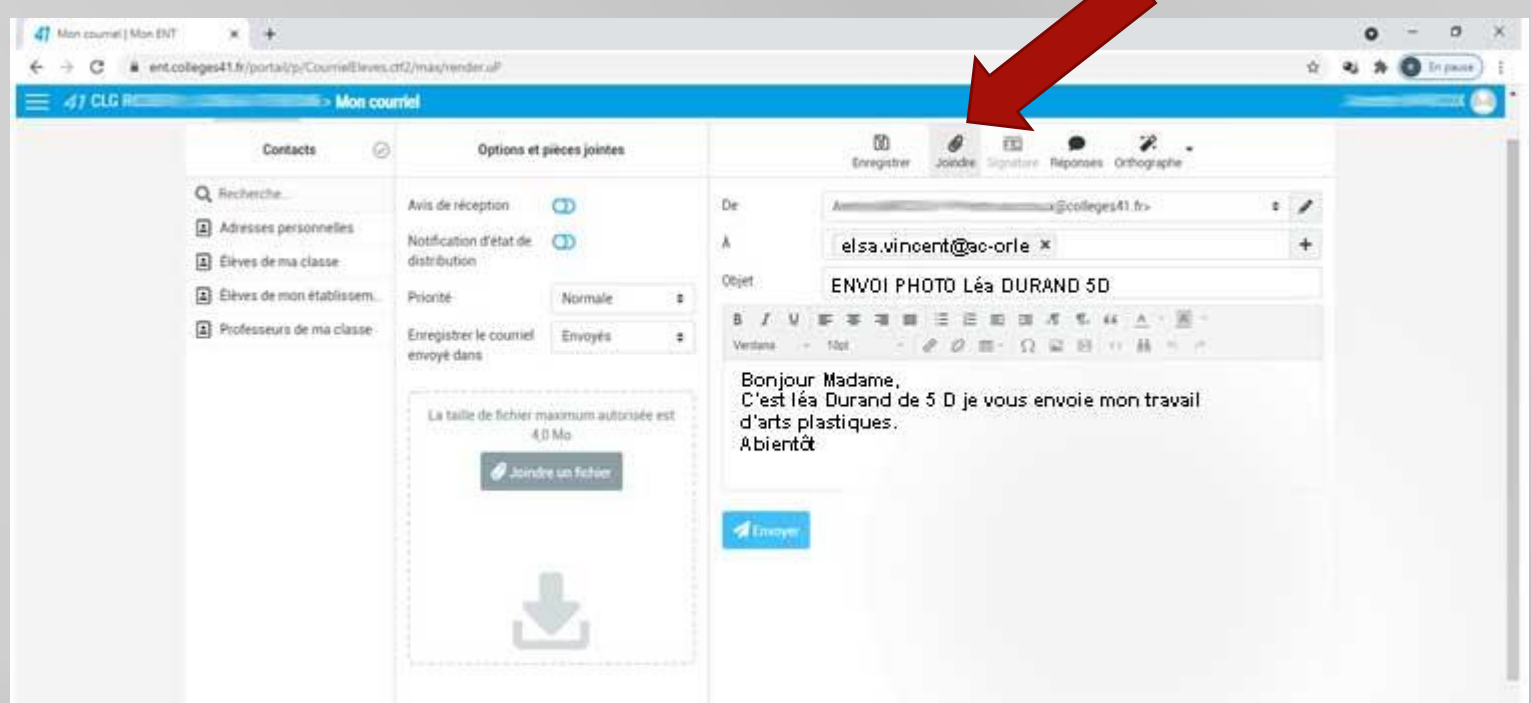

 $\mathcal{U}$ 

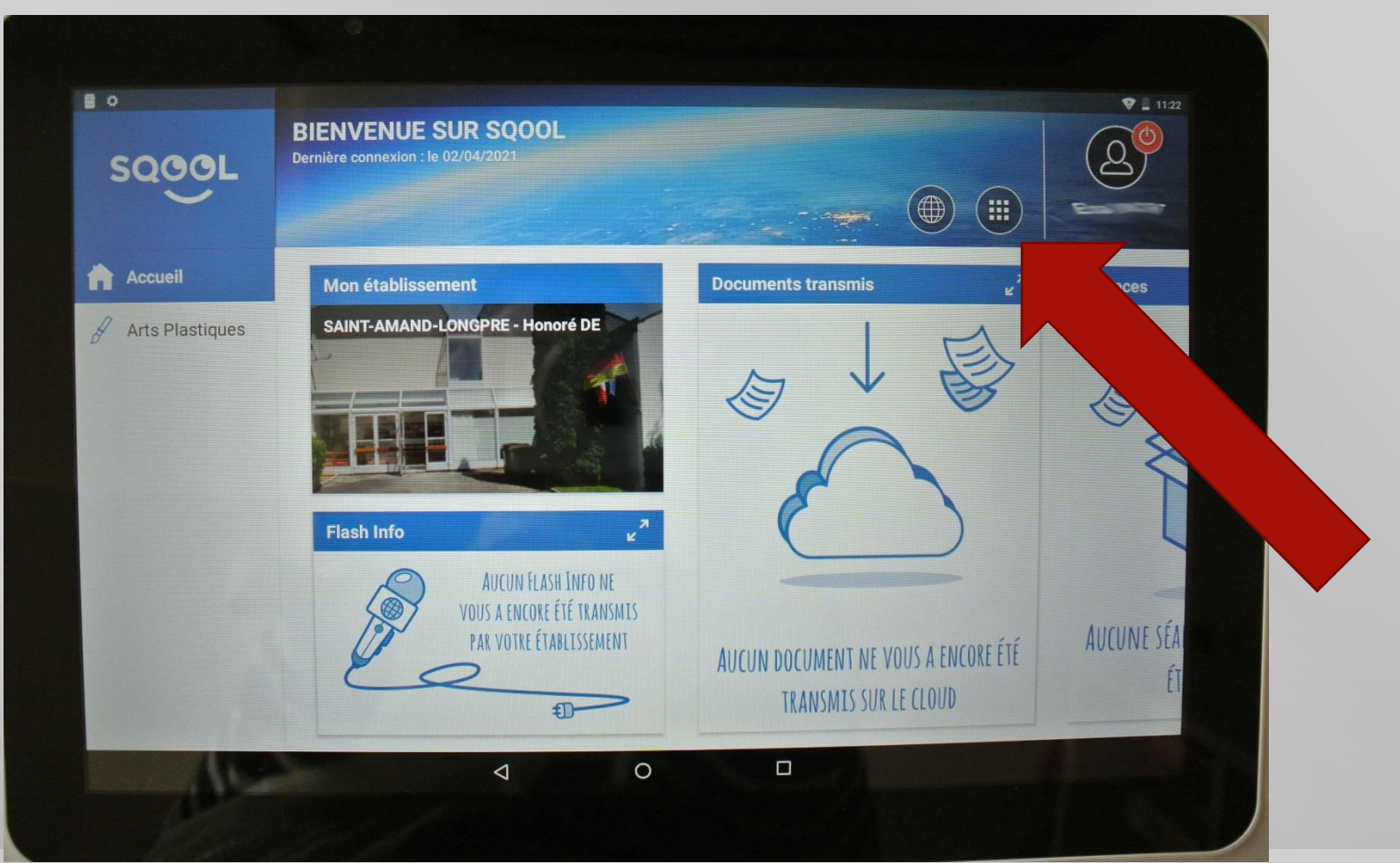

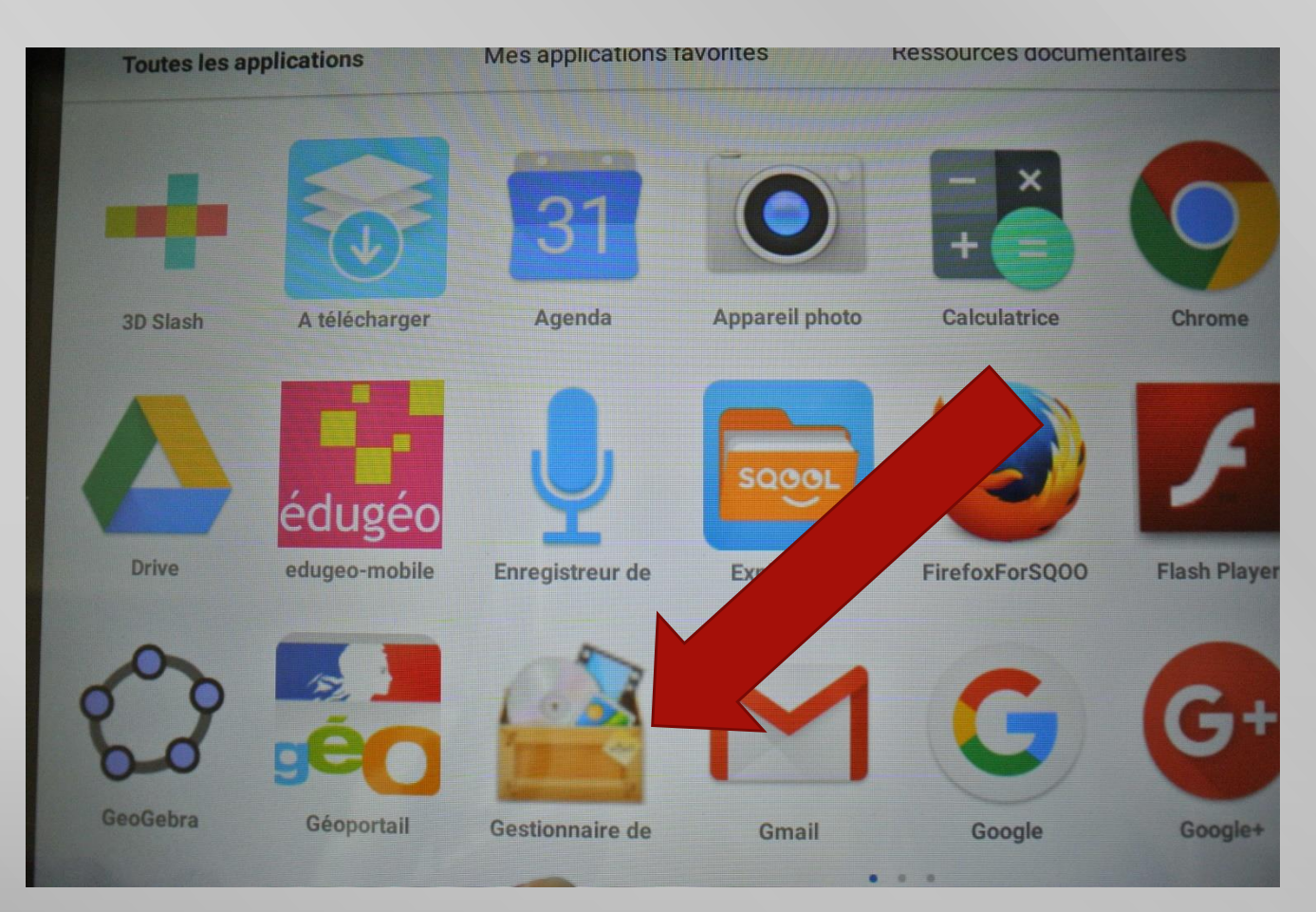

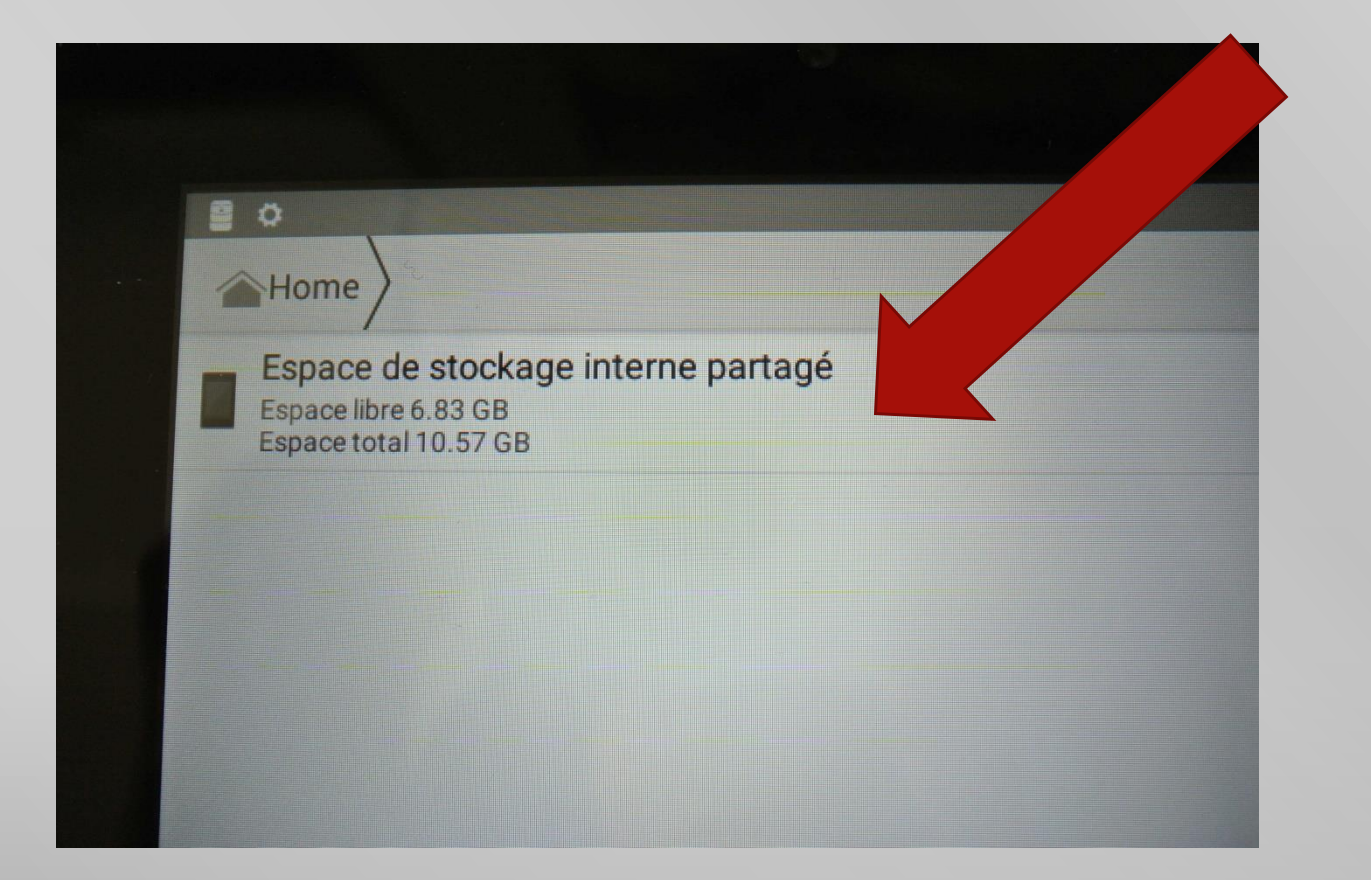

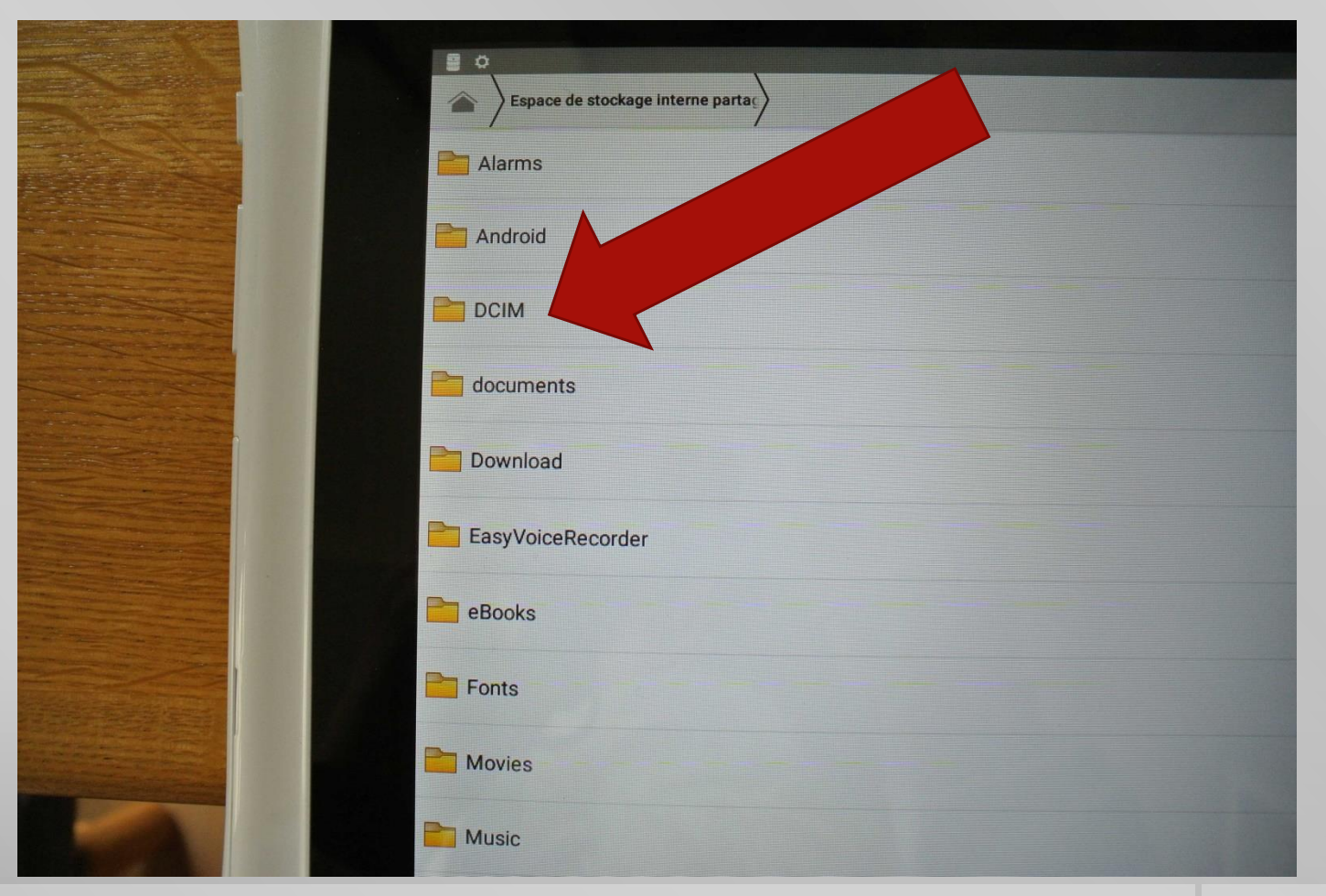

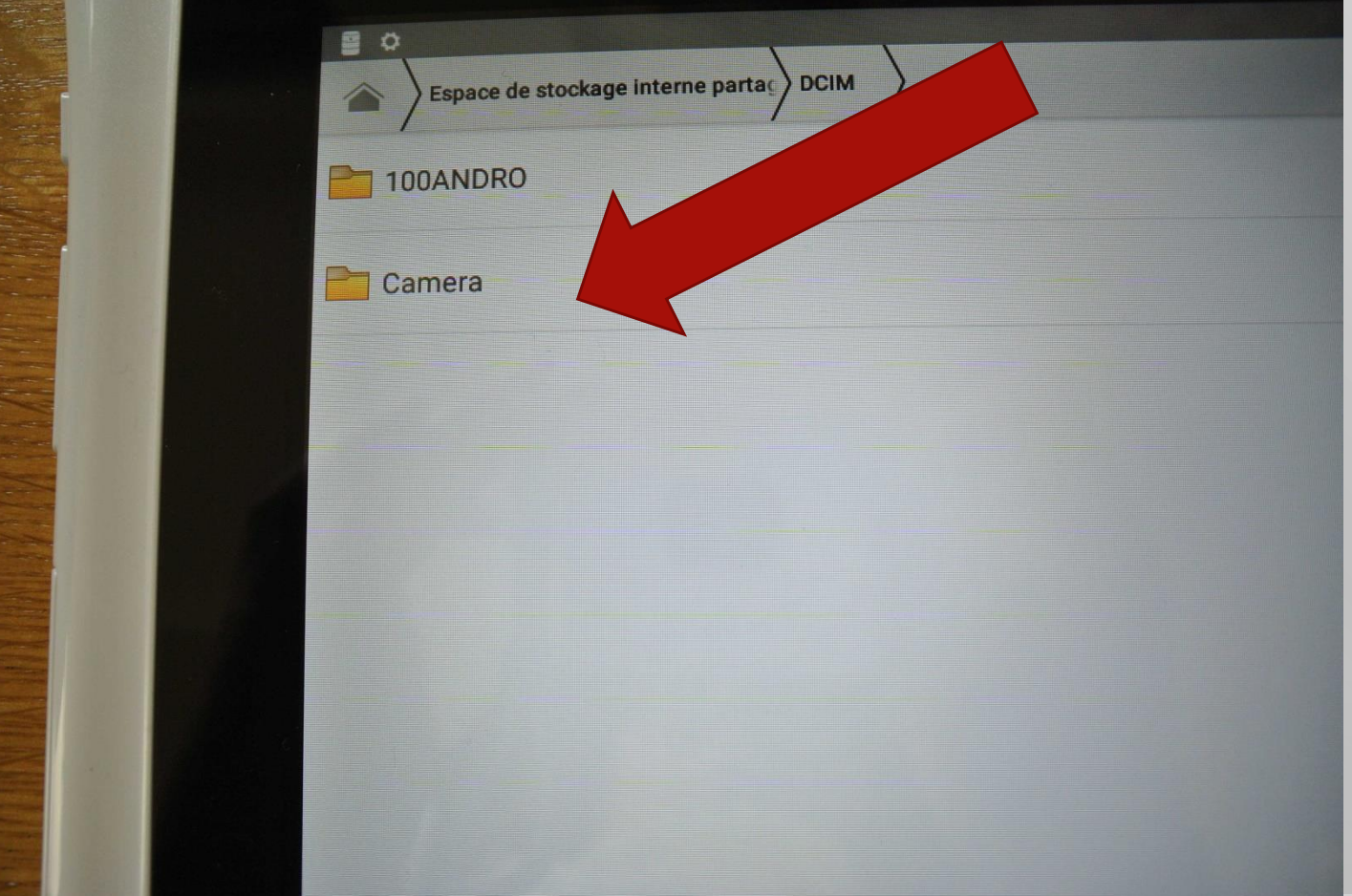

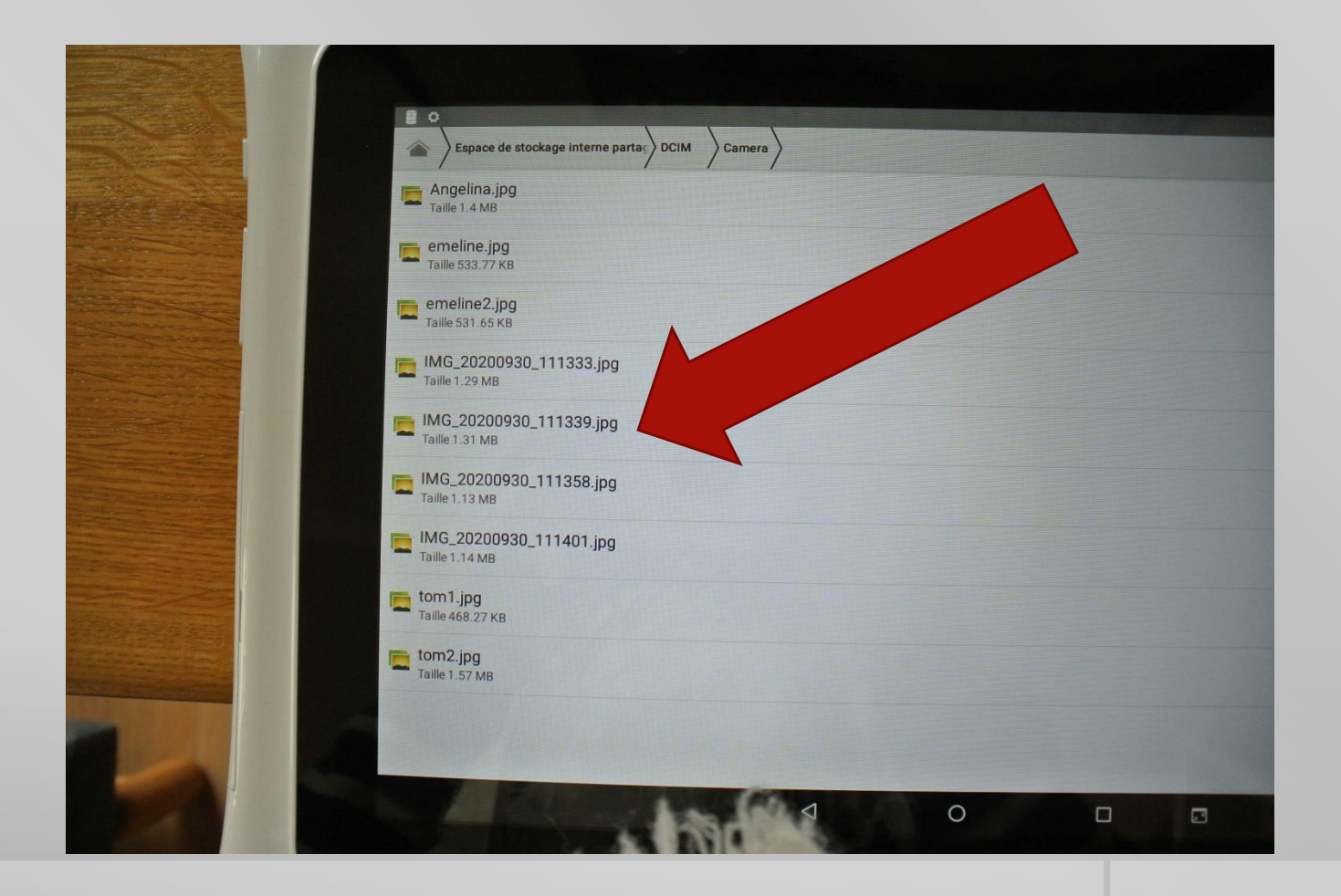

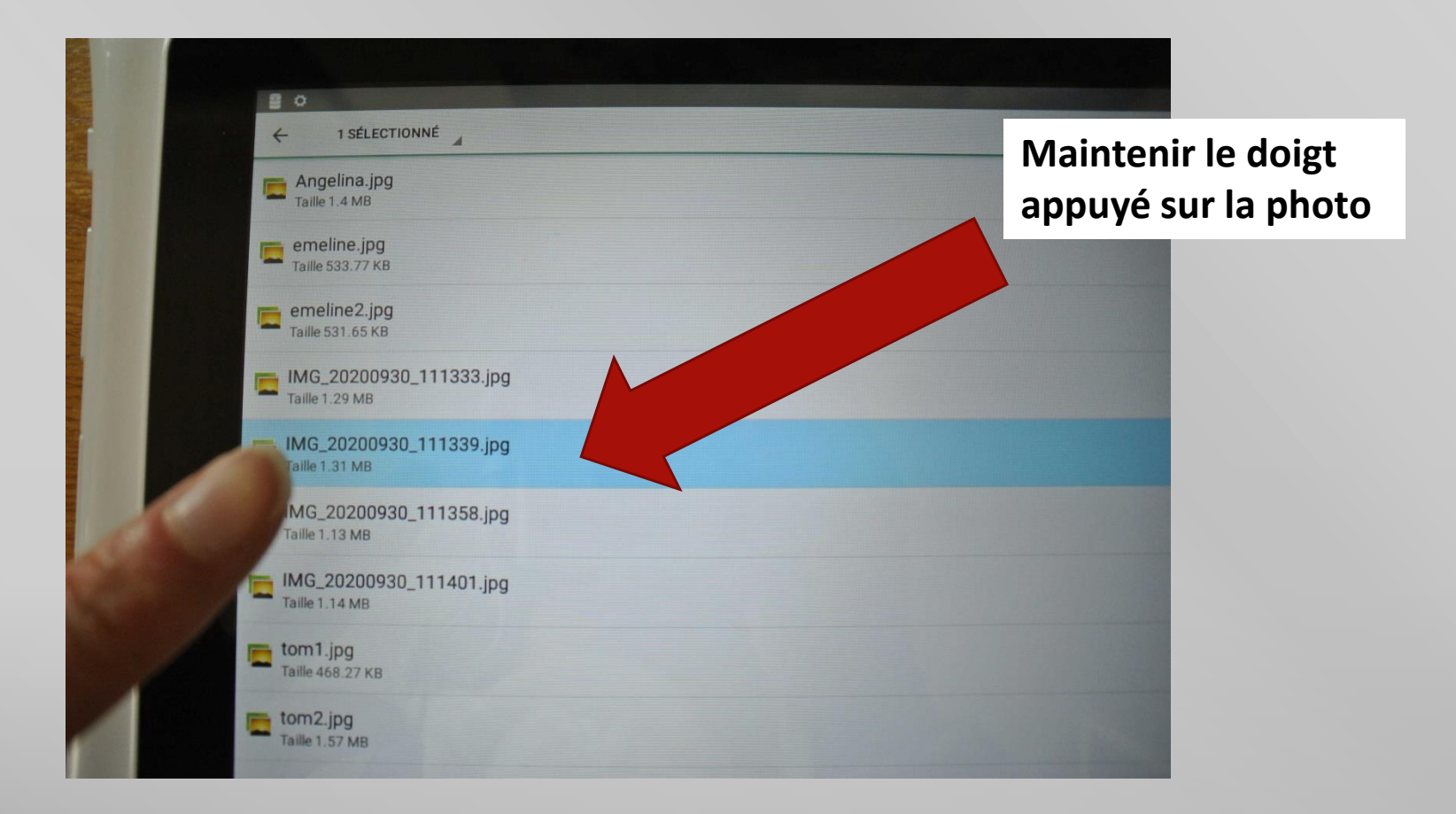

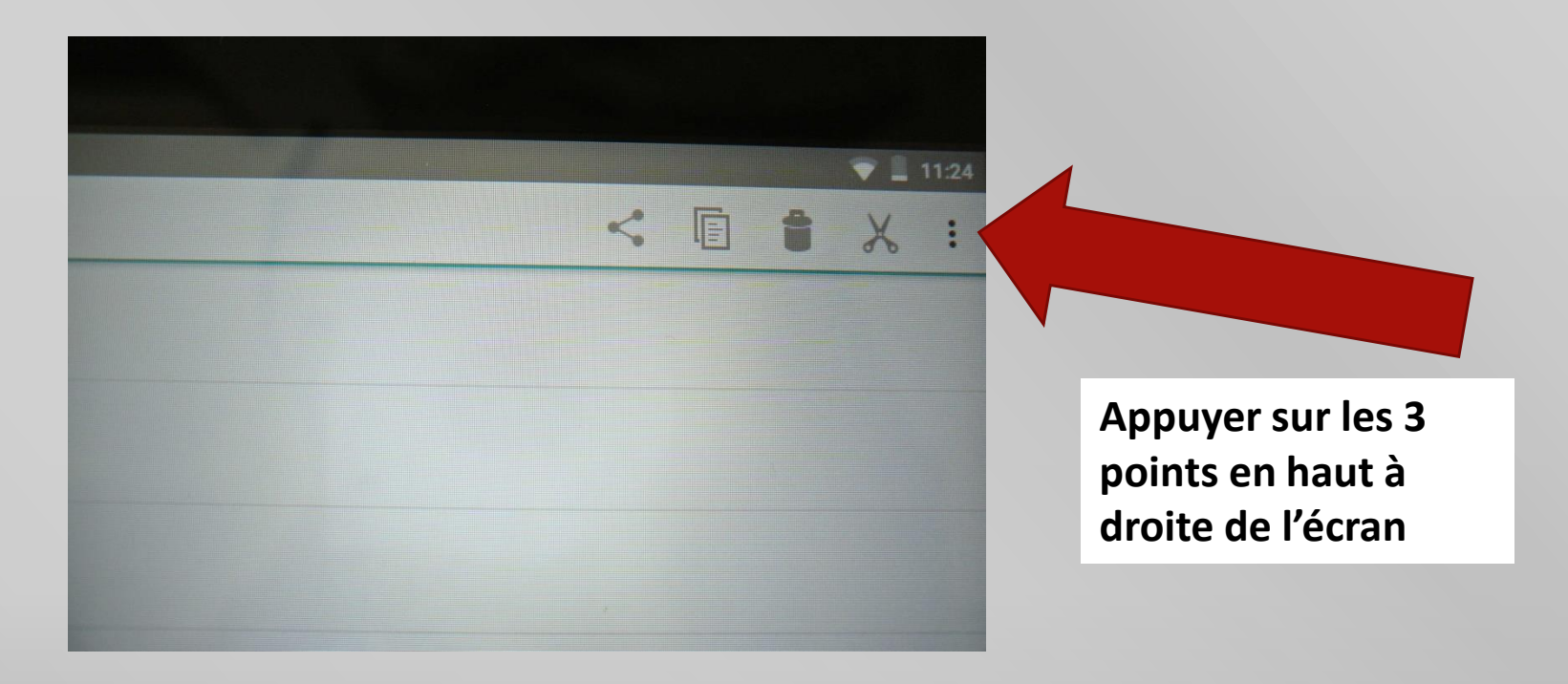

# **Pour renommer ta photo réalisée avec la tablette Sqool et l'envoyer**

 $\mathcal{U}$ 

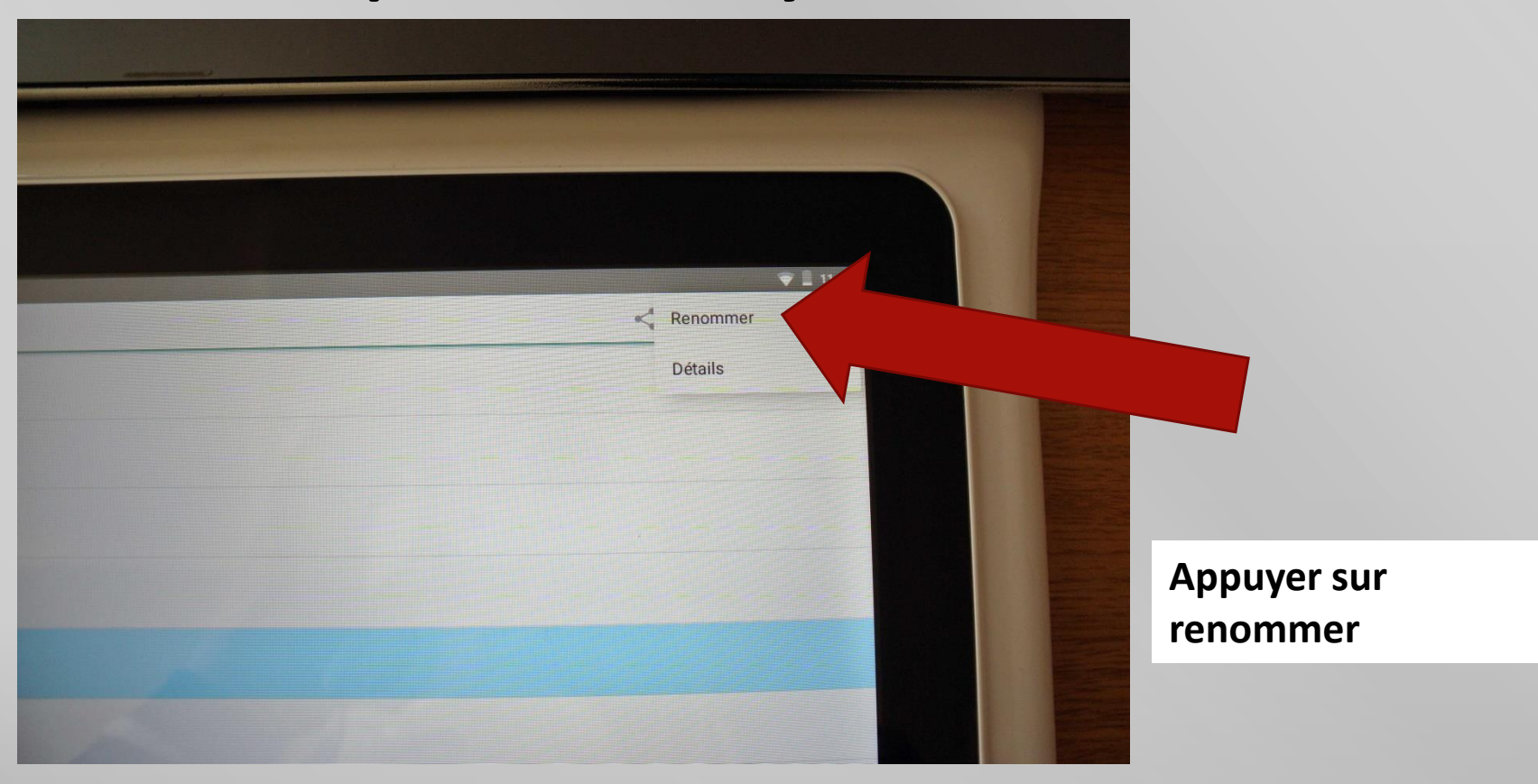

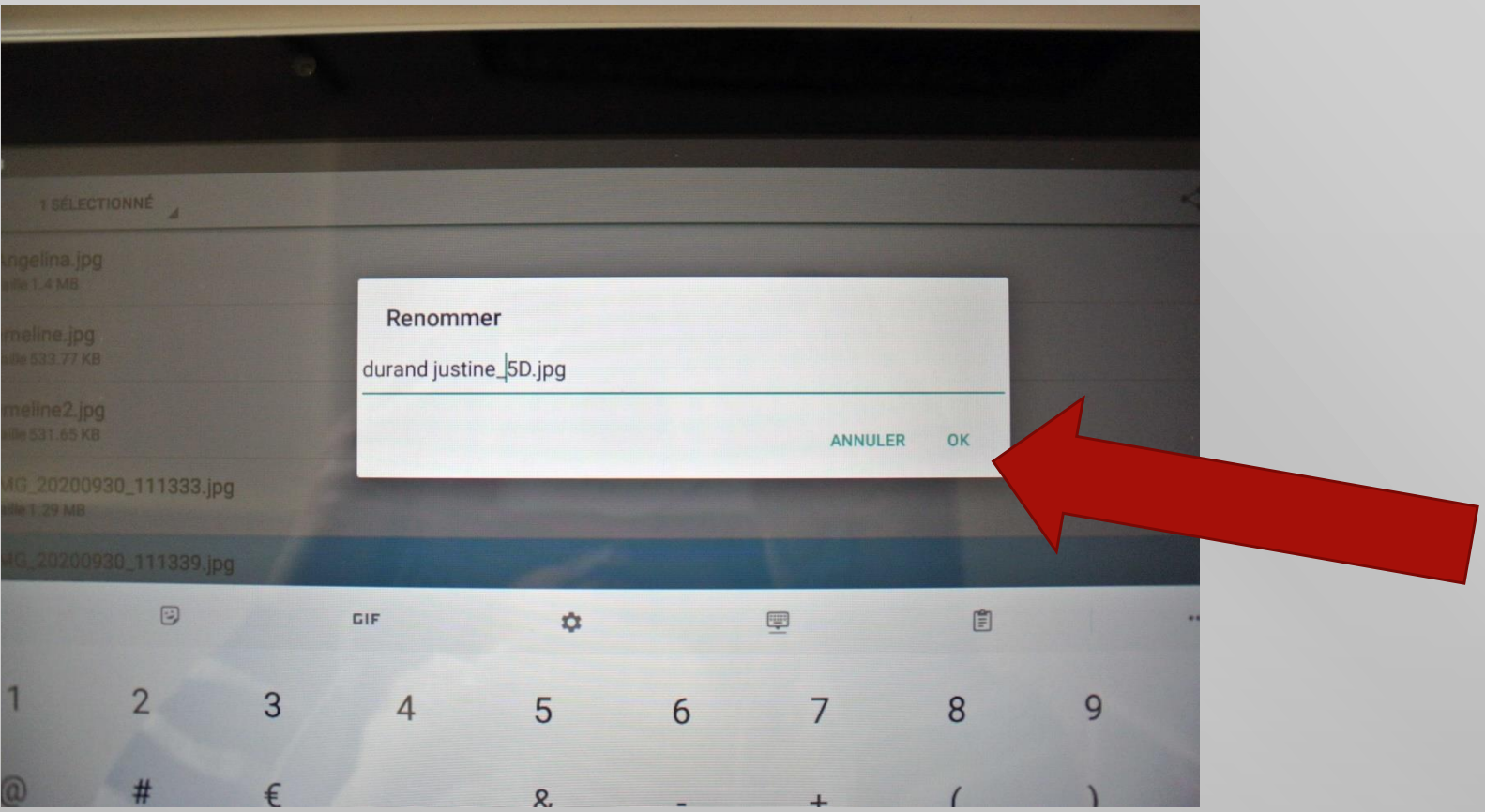

# **Tu peux aussi utiliser l'onglet « Espaces de stockage et déposer ton travail dans « Groupe » puis « travail ».**

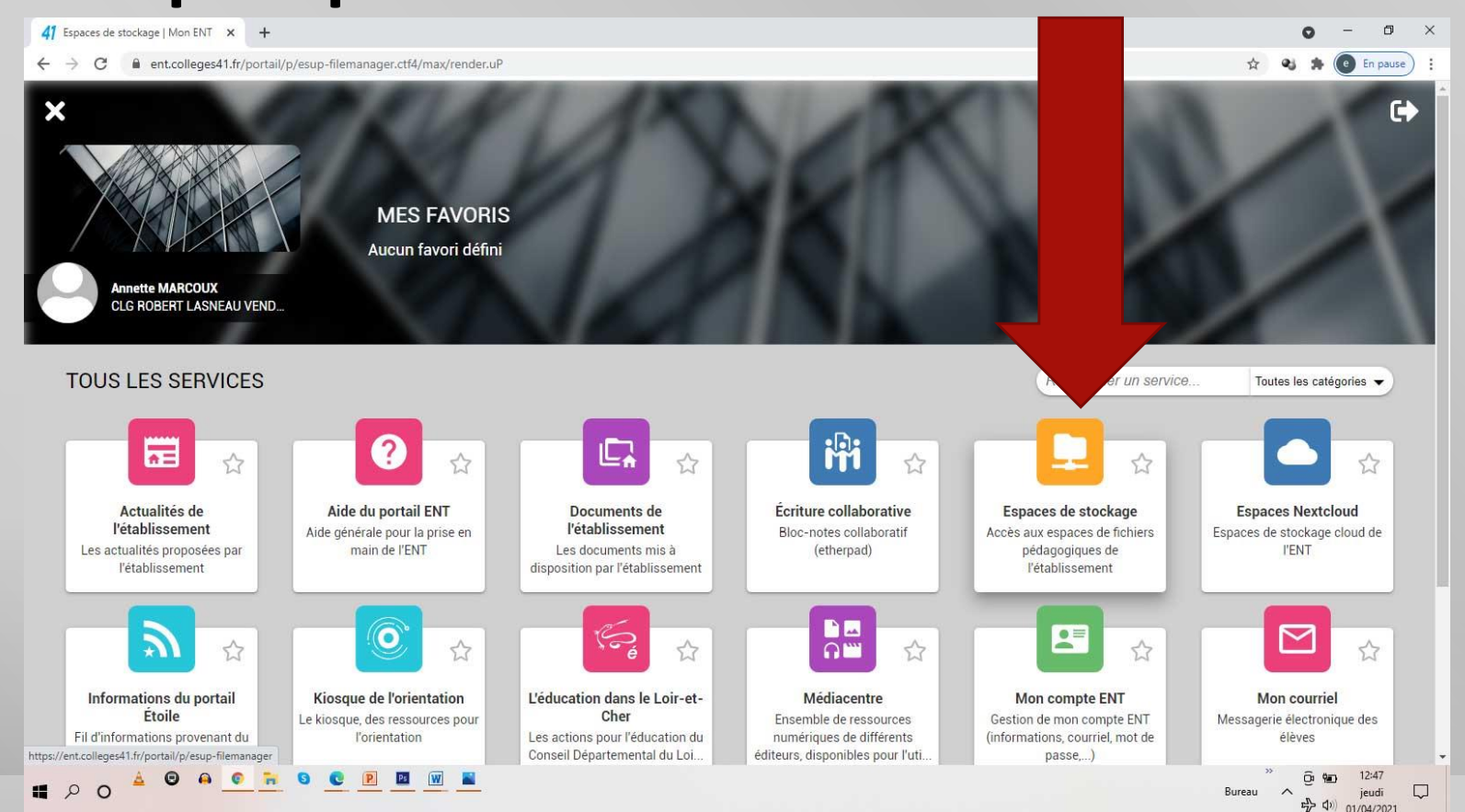

# **Tuto à disposition des professeurs d'arts plastiques pour finaliser la capsule**

#### **TUTO FABRIQUER UNE CAPSULE 1. J'enregistre ma voix pour une meilleure adhésion des élèves**

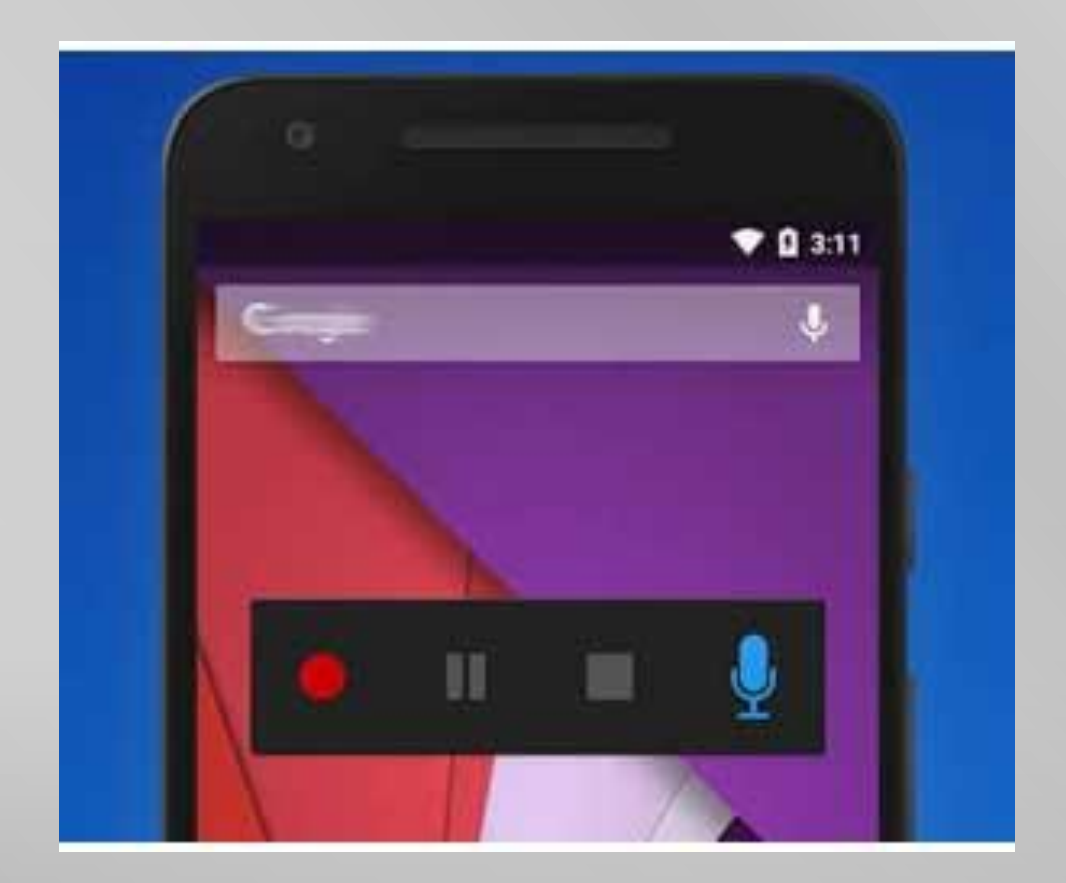

 $\mathcal{U}$ 

#### **2. Je transforme mon diaporama en images**

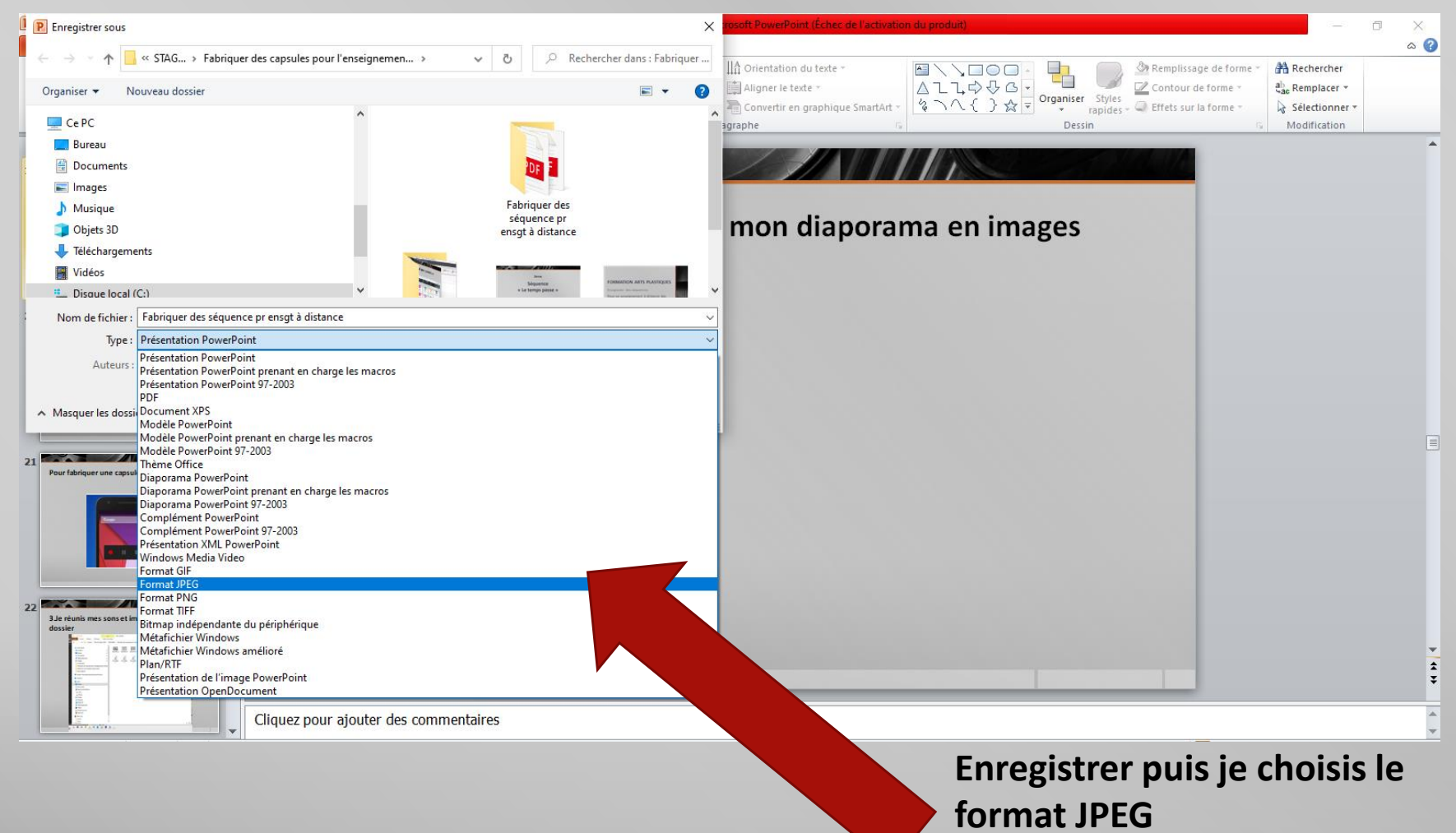

# **2. Je transforme mon diaporama en images**

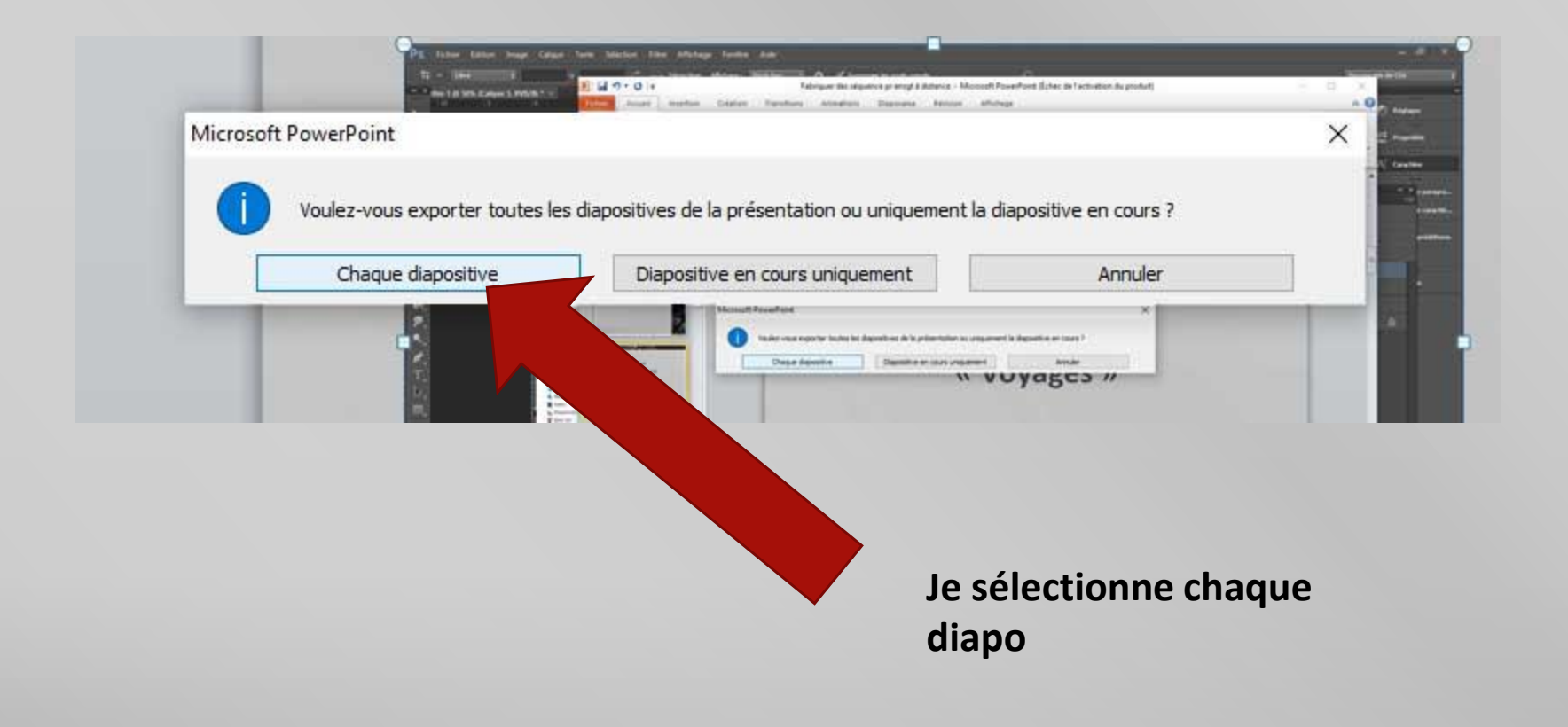

#### **3.Je réunis mes sons et images dans un**

**même dossier**

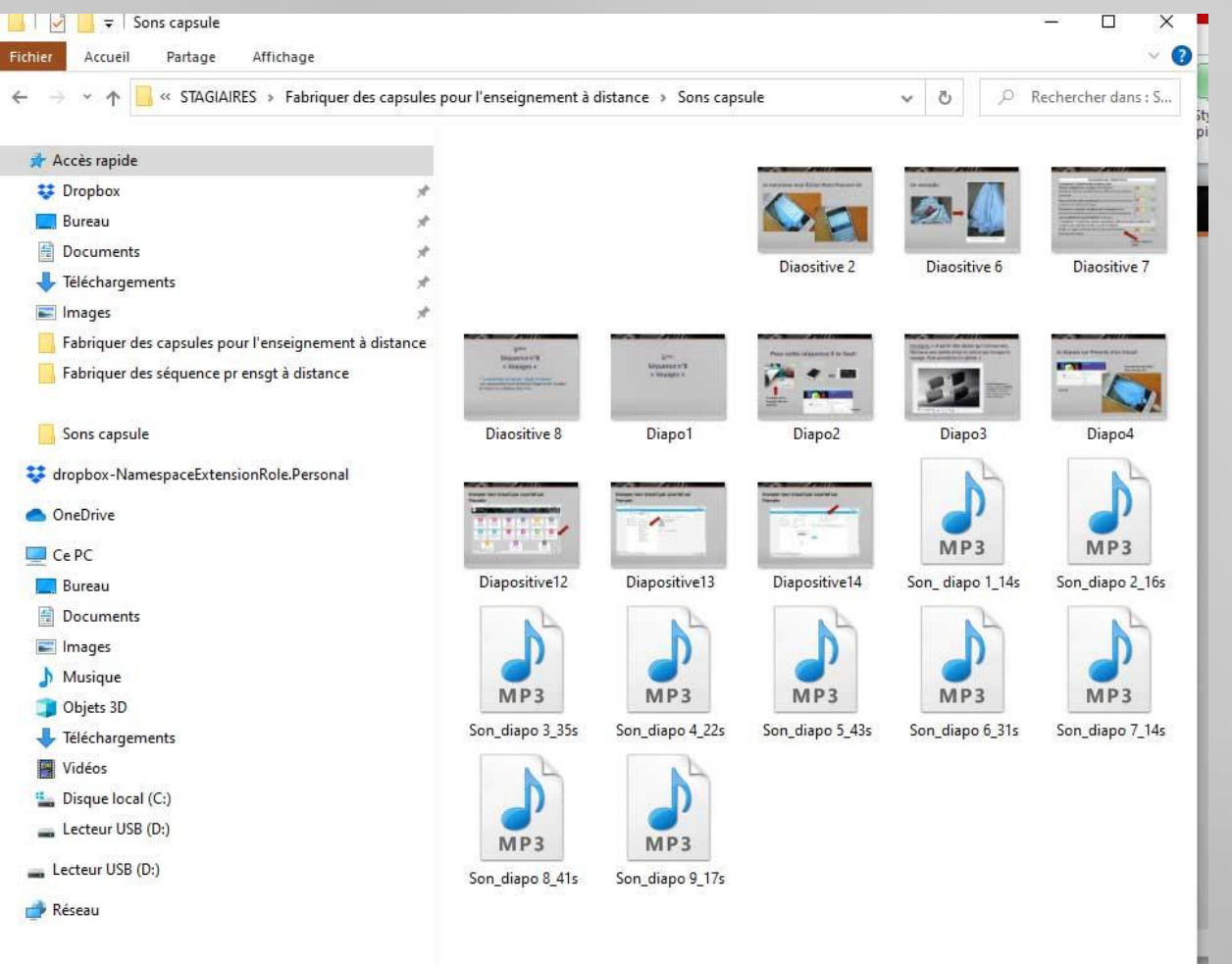

# **TUTO FABRIQUER UNE CAPSULE 4. J'ouvre le logiciel Photo**

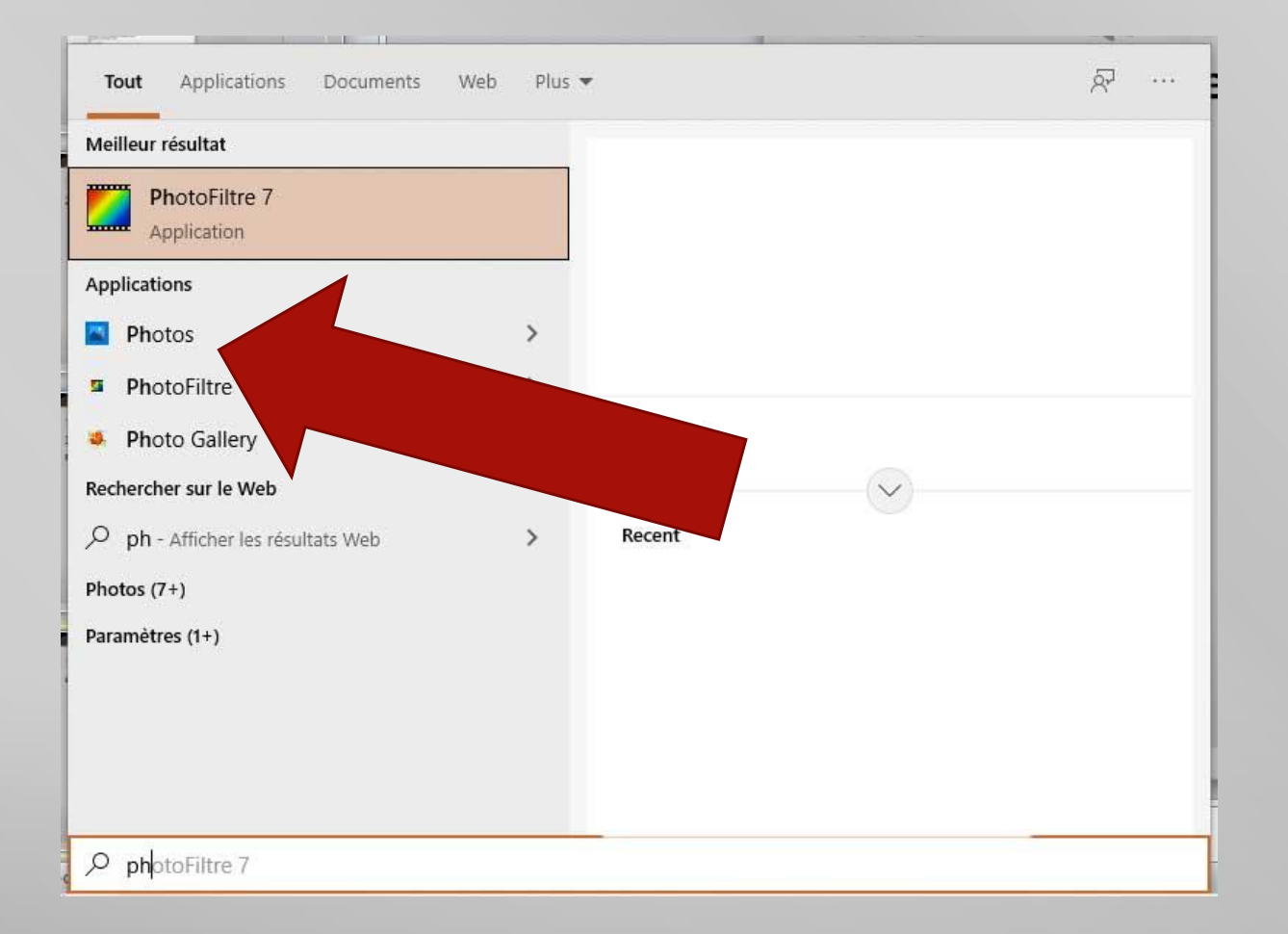

#### **TUTO FABRIQUER UNE CAPSULE 4. J'ouvre le logiciel Photo**

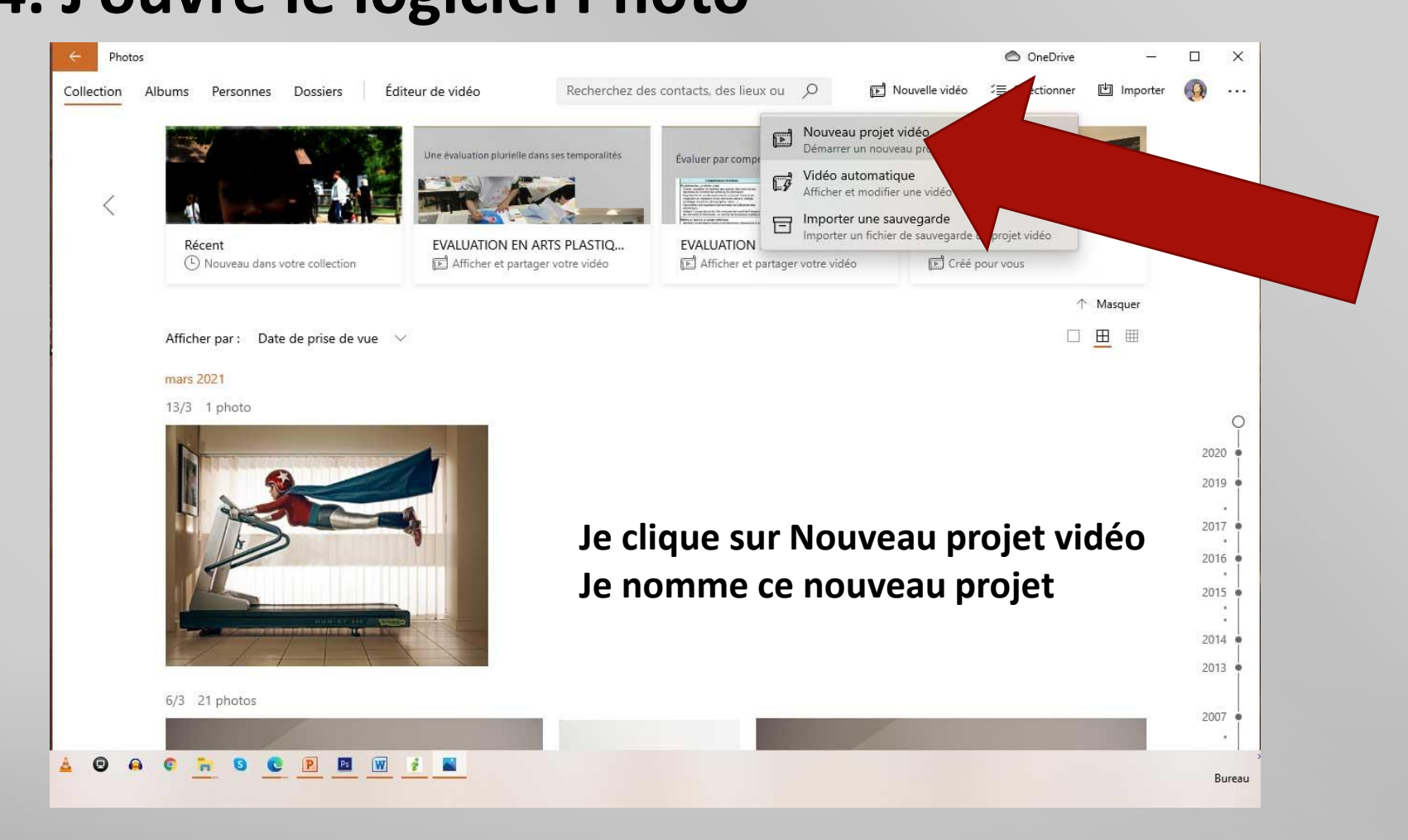

# **TUTO FABRIQUER UNE CAPSULE 5. Je monte ma vidéo**

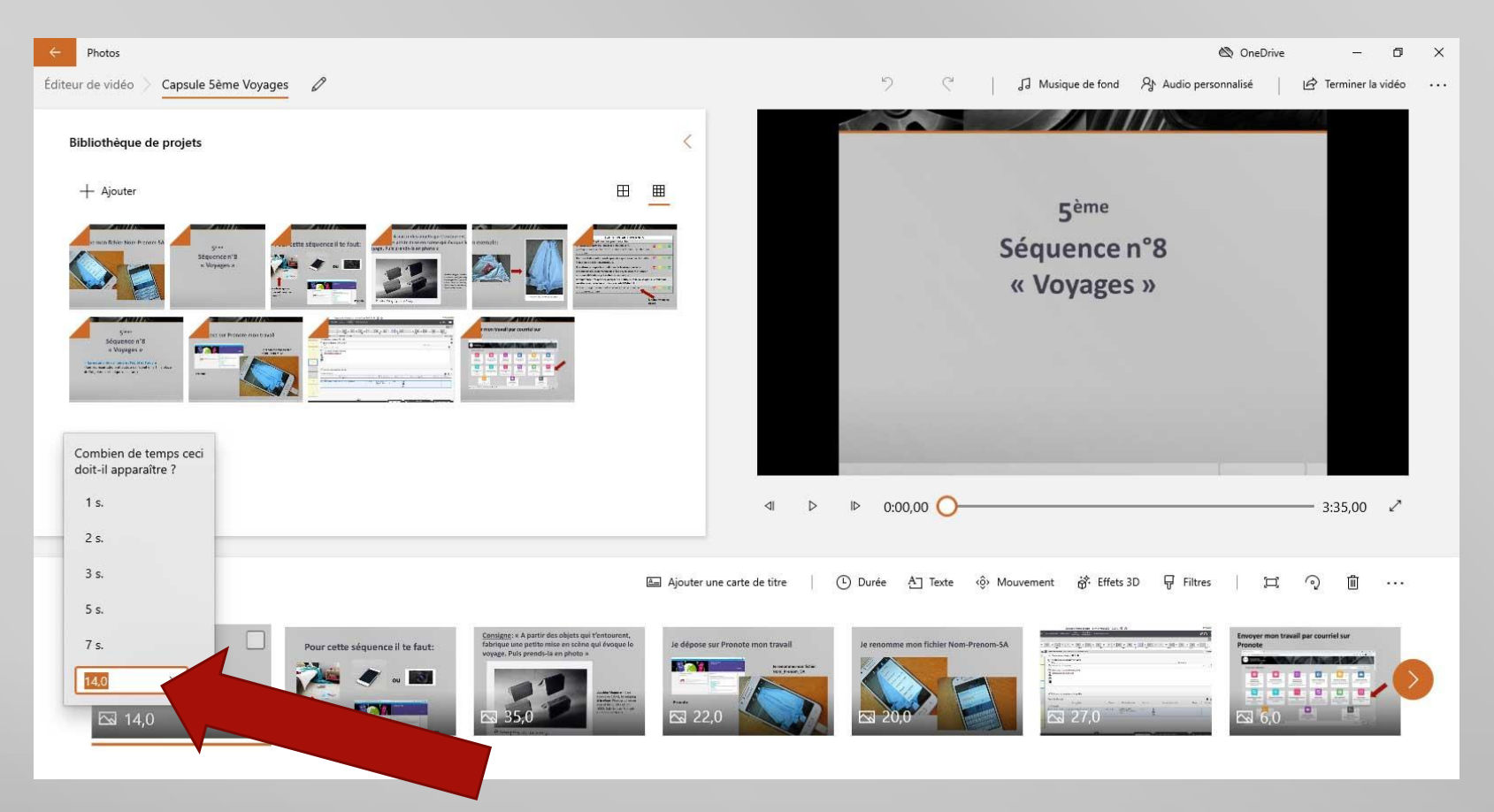

**Pour chacune des images j'indique le temps**

# **TUTO FABRIQUER UNE CAPSULE 6. J'insère les sons**

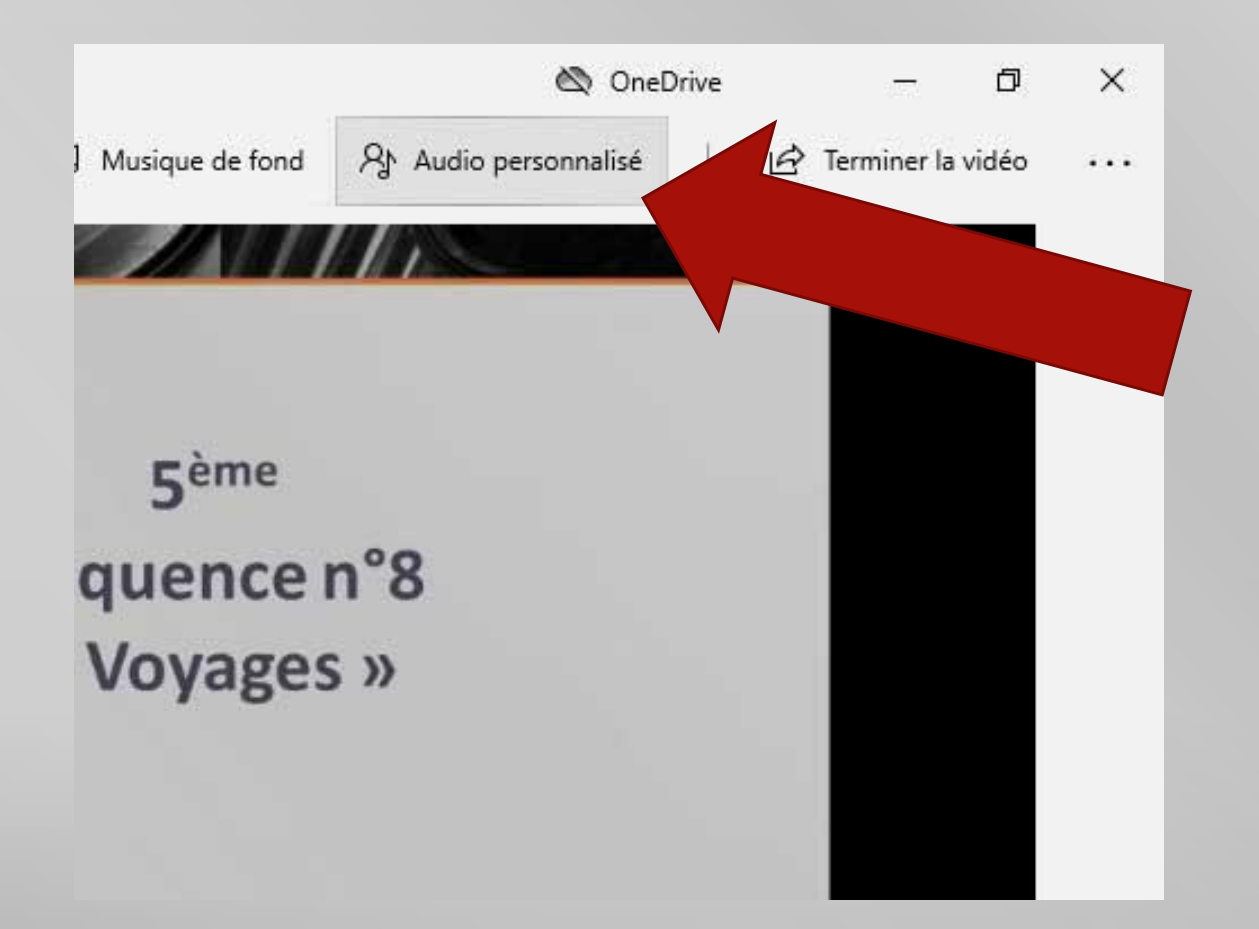

# **TUTO FABRIQUER UNE CAPSULE 7. J'insère les sons**

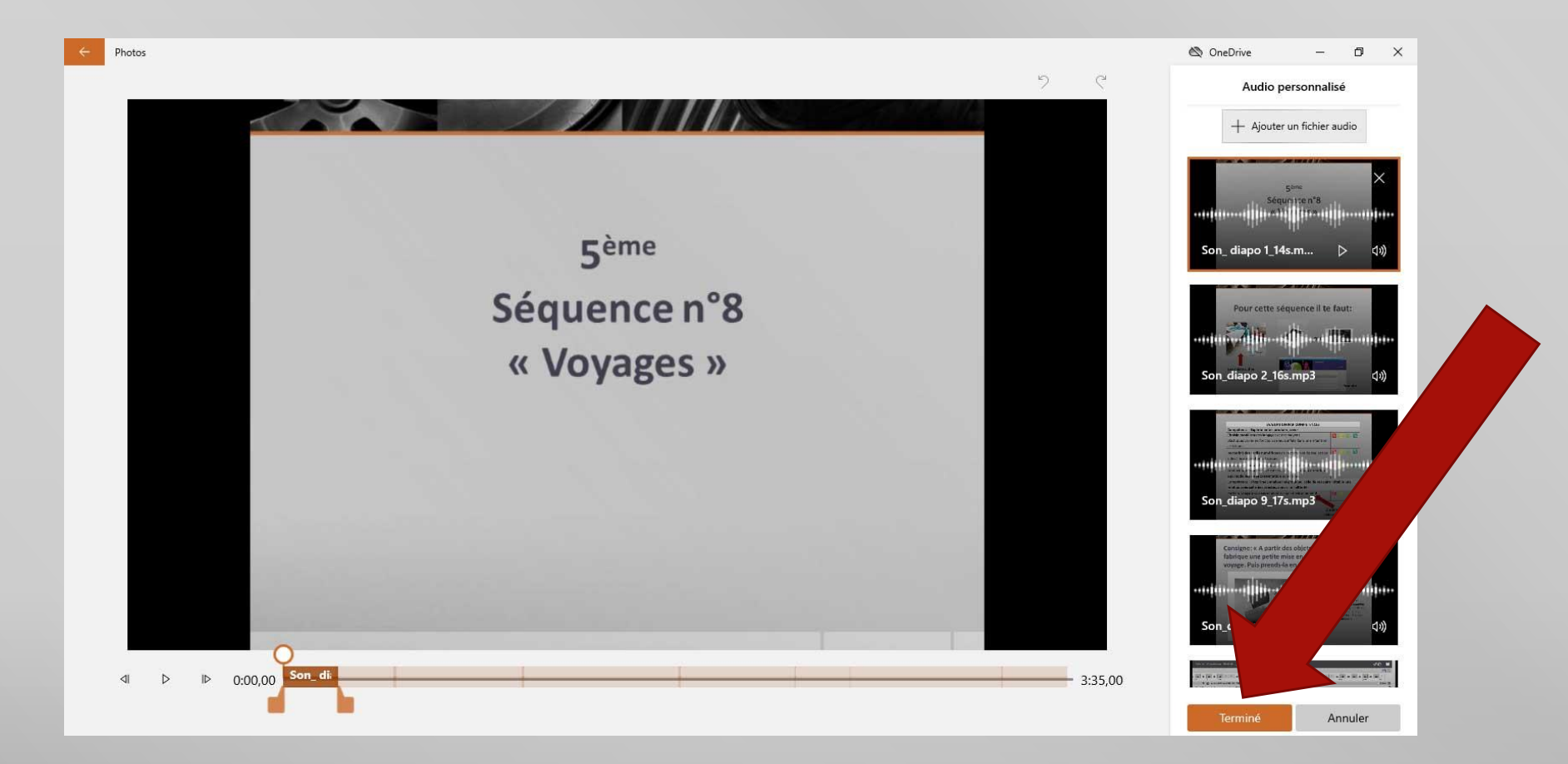

#### **8. Je termine ma vidéo**

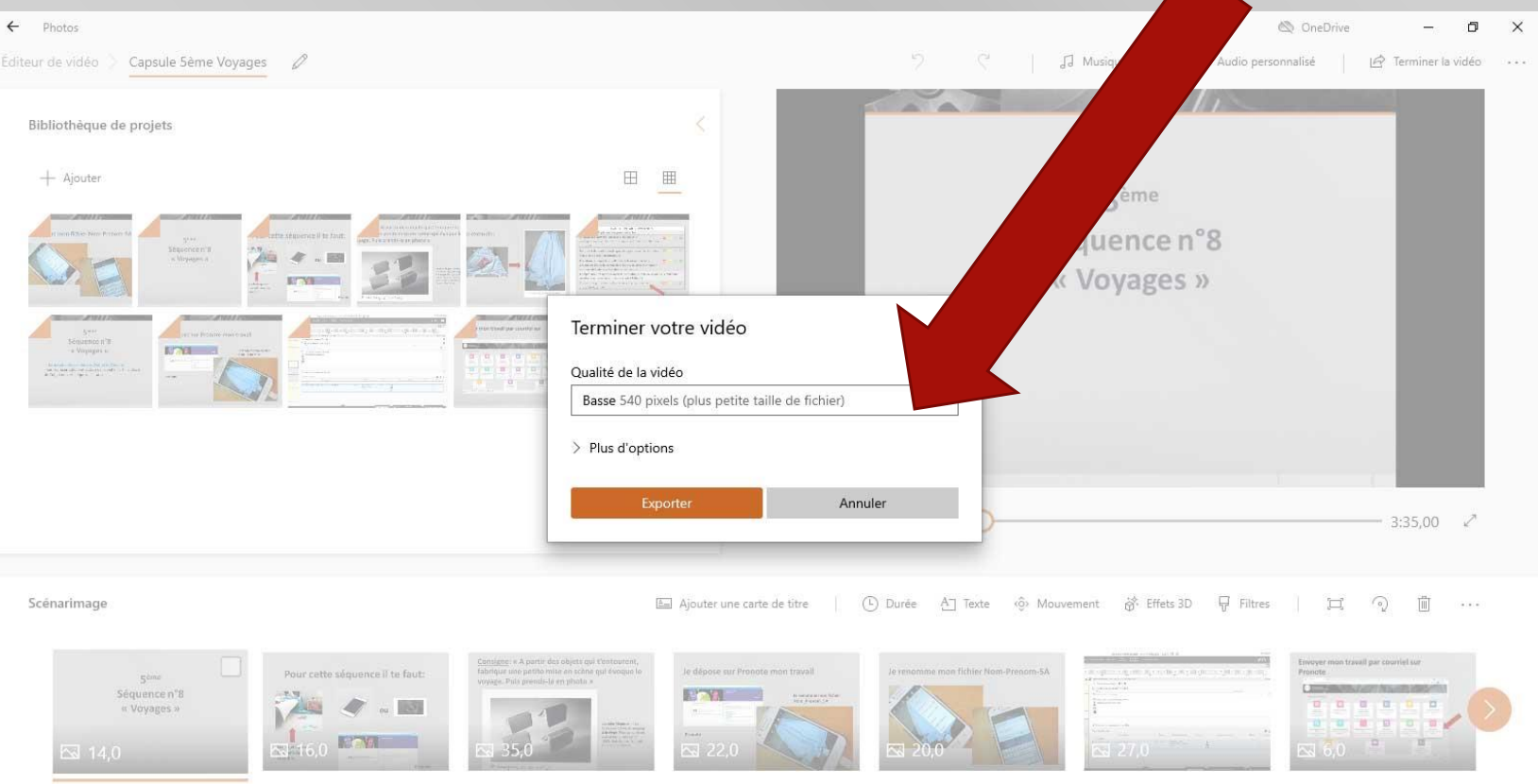

#### **Choisir la résolution la plus basse pour un dépôt plus facile sur internet**

# **TUTO FABRIQUER UNE CAPSULE 9. Je publie ma capsule via l'ENT**

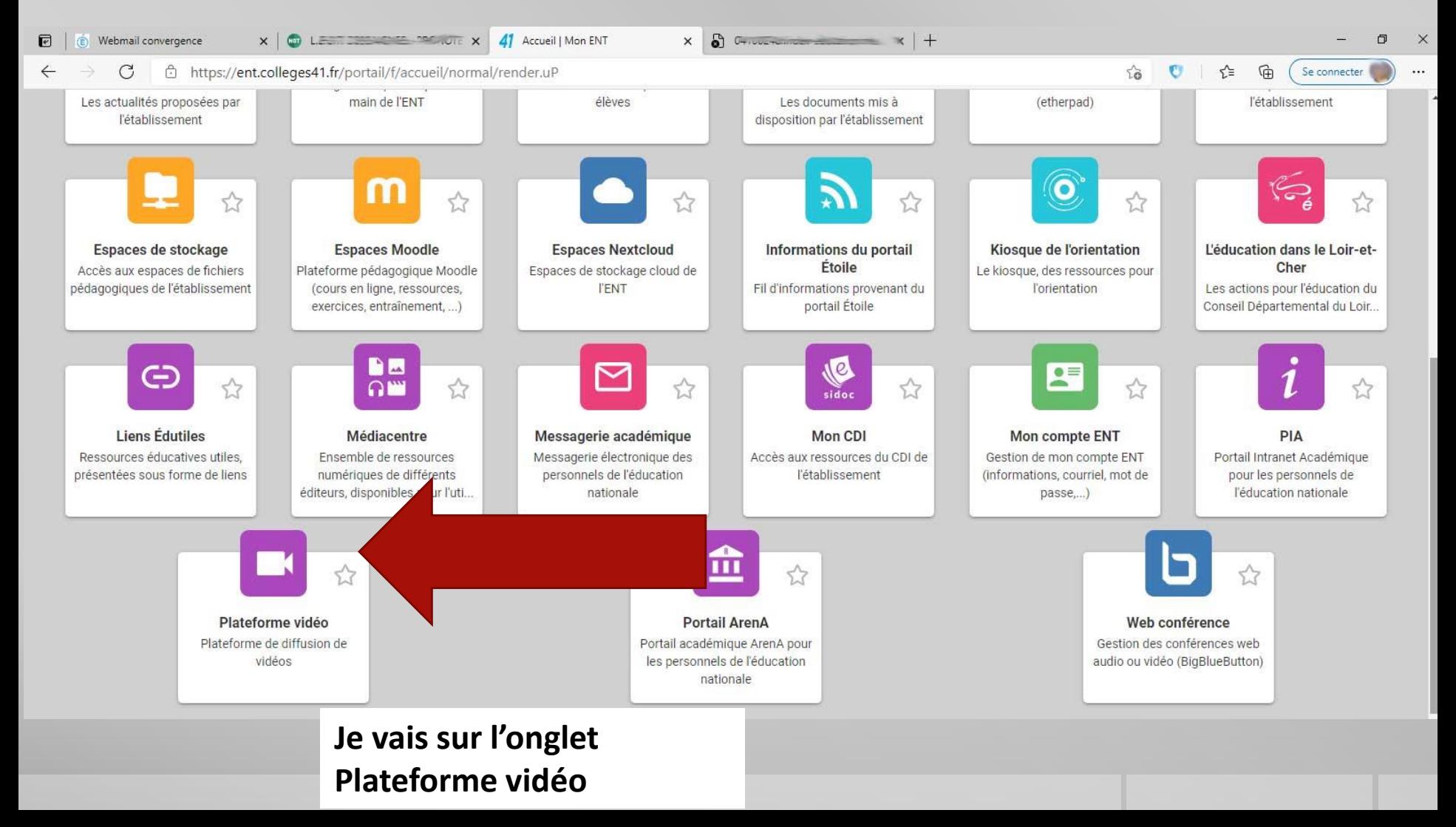

## **TUTO FABRIQUER UNE CAPSULE 9. Je publie ma capsule via l'ENT**

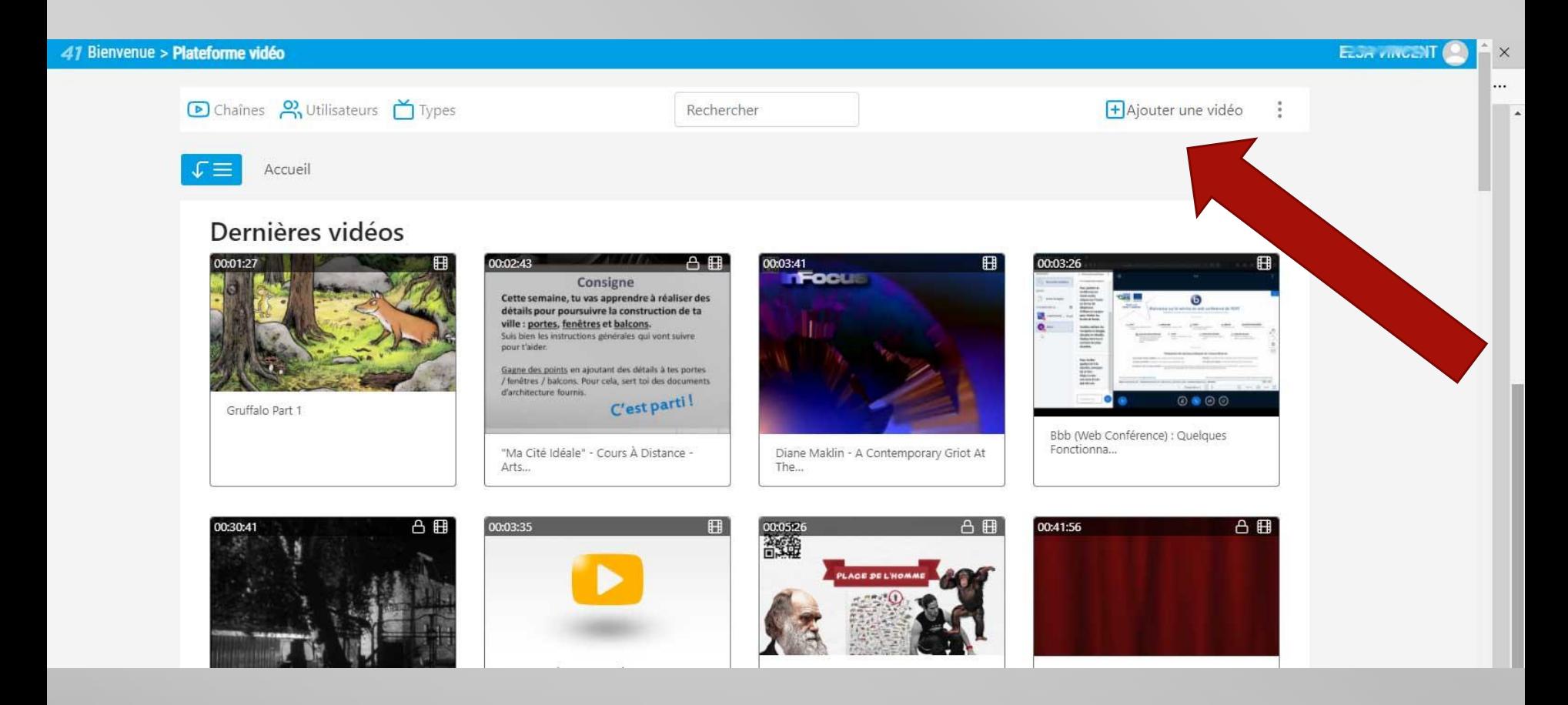

#### **Je clique sur « Ajouter une vidéo »**

#### **TUTO FABRIQUER UNE CAPSULE 9. Je publie ma capsule via l'ENT** Plateforme vidéo | Mon ENT x +

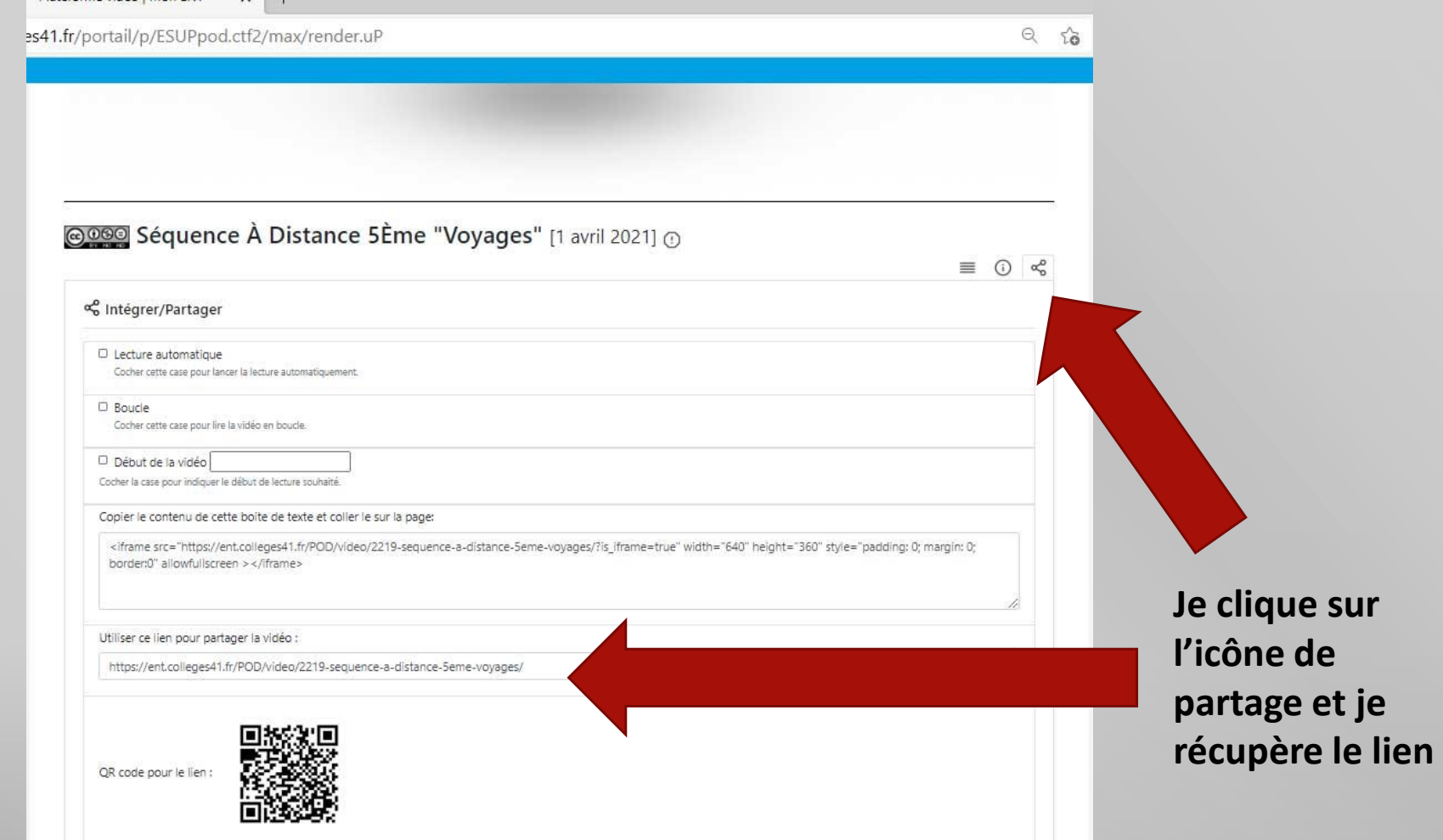

 $\mathcal{L}$ 

# **TUTO FABRIQUER UNE CAPSULE 10. N'oubliez pas d'assortir sur votre capsule de sa version écrite sur Pronote**

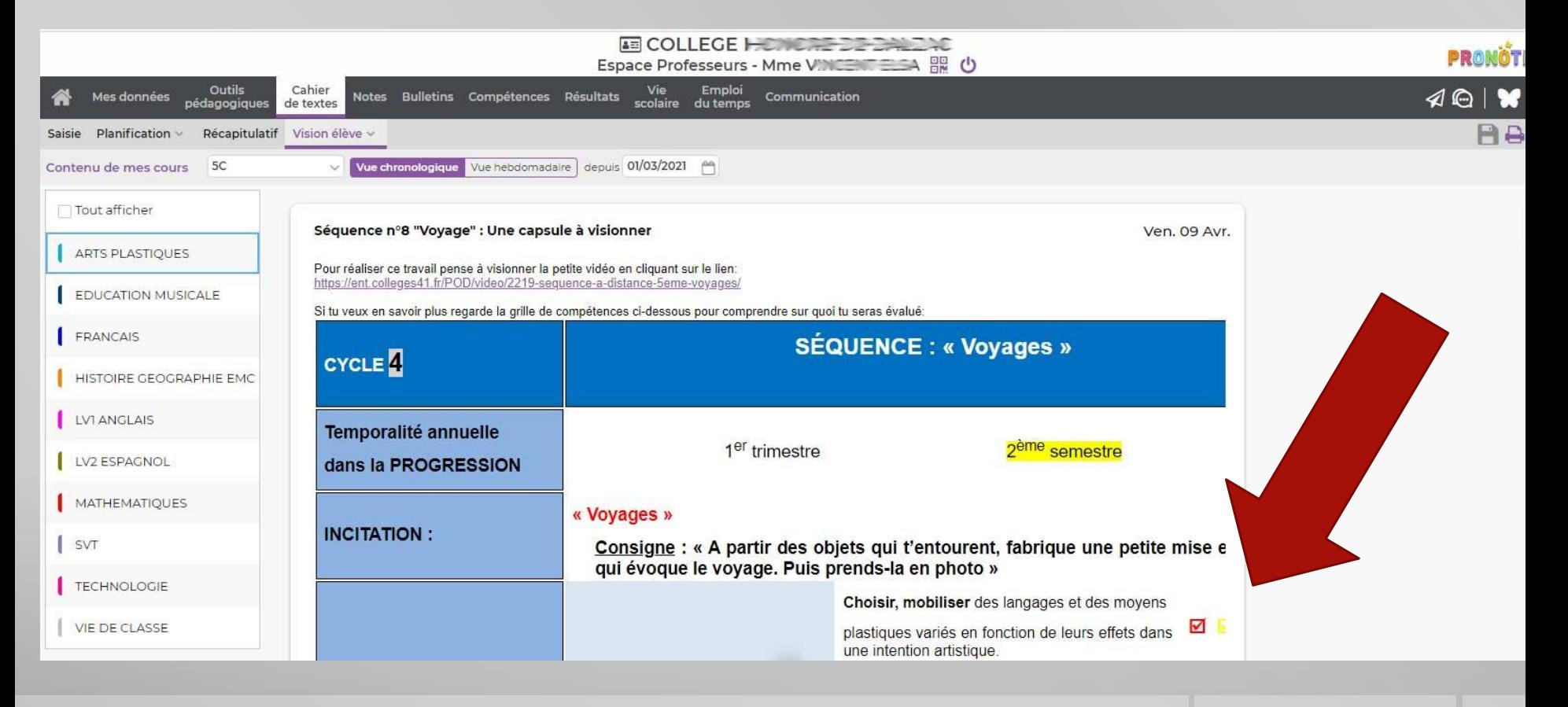

**Et voilà le tour est joué : vous avez fabriqué et publié une capsule avec un contenu pédagogique en Arts plastiques via Pronote!**